## **Monitor Alienware AW3821DW Guia do Utilizador**

**Modelo: AW3821DW Modelo regulatório: AW3821DWb**

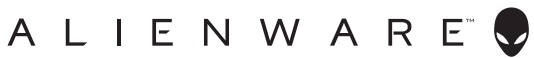

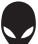

## **Notas, precauções e avisos**

- **NOTA: Uma NOTA indica informações importantes que ajudam a melhor utilizar o seu computador.**
- **PRECAUÇÃO: Uma PRECAUÇÃO indica danos potenciais ao hardware ou perda de dados caso não sejam seguidas as instruções.**
- **AVISO: Um AVISO indica dano potencial a propriedade, ferimentos ou morte.**

**© 2020-2021 Dell Inc. ou suas subsidiárias. Todos os direitos reservados.** Dell, EMC, e outras marcas registadas são marcas registadas de Dell Inc. ou suas subsidiárias. Outras marcas registadas podem ser marcas registadas dos respetivos donos.

2021 - 03 Rev. A02

# **Conteúdo**

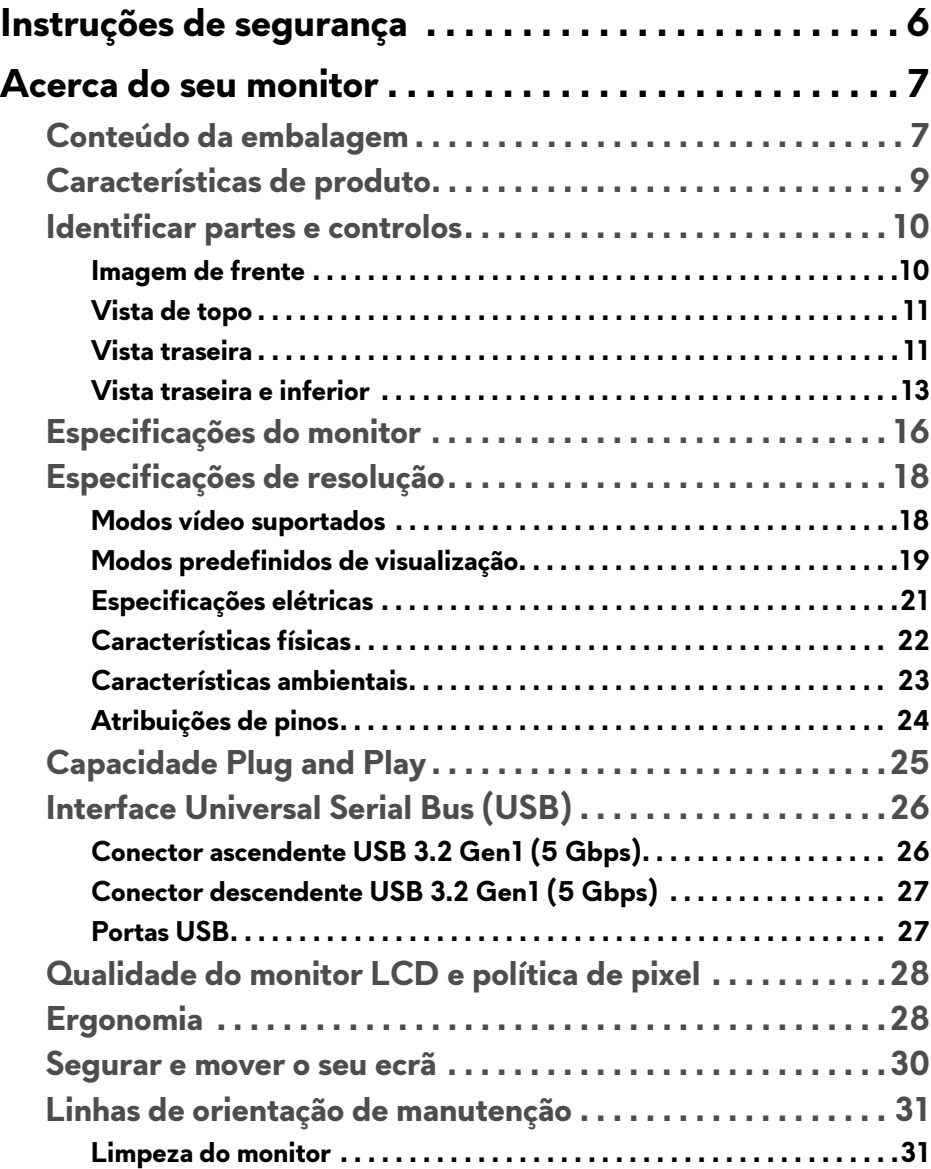

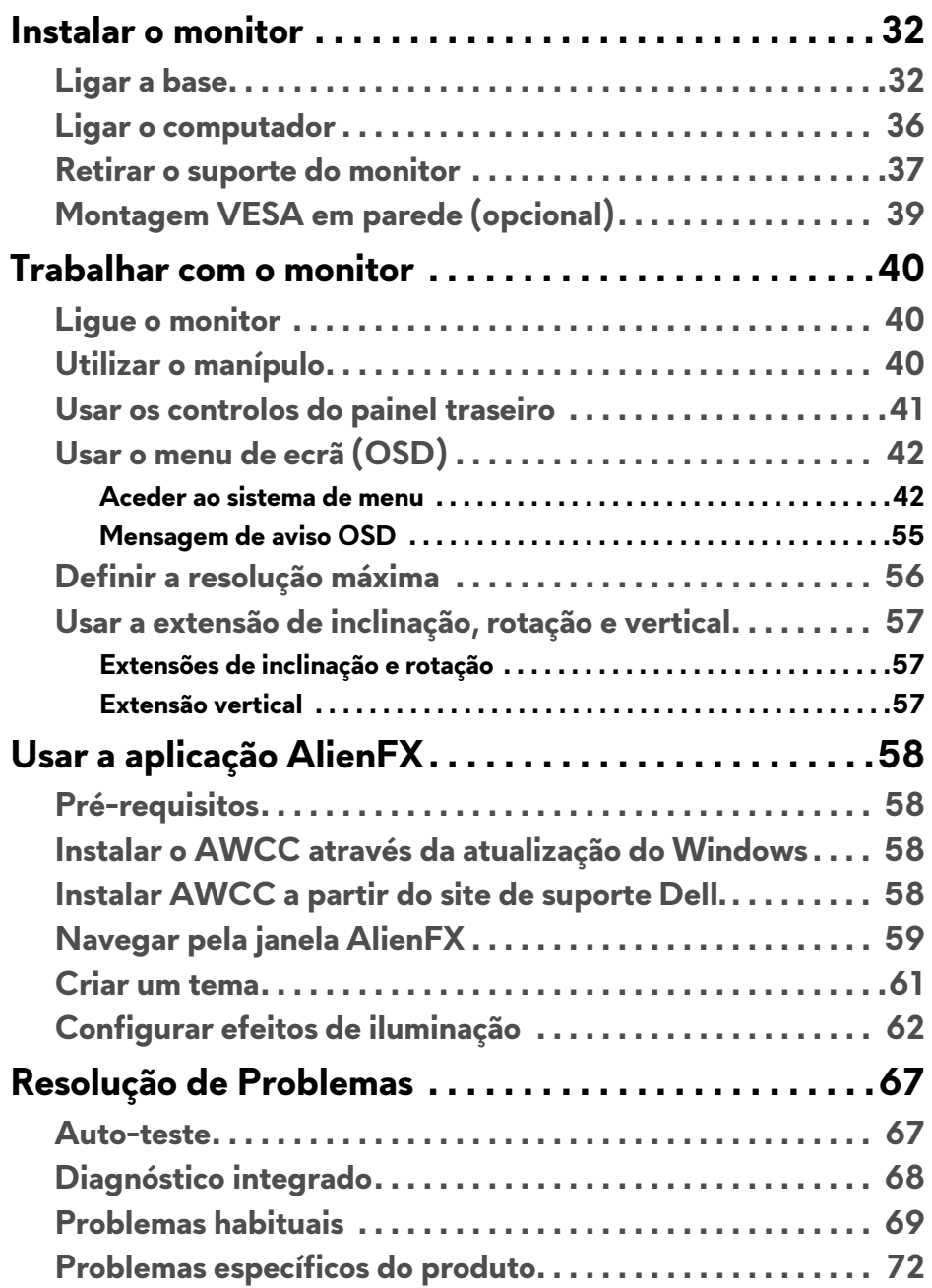

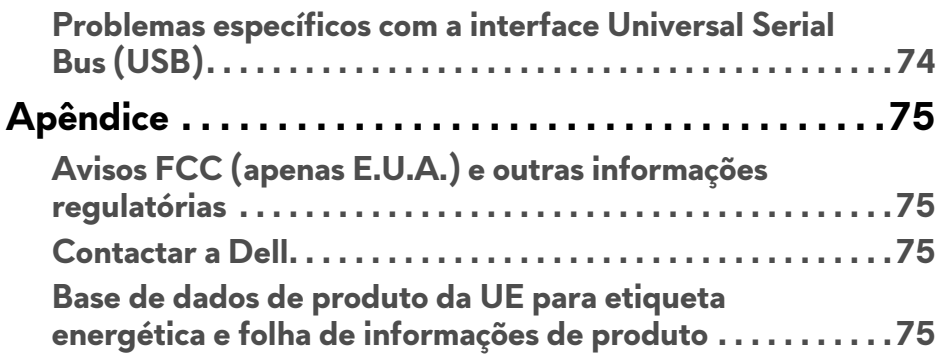

## <span id="page-5-0"></span>**Instruções de segurança**

- **PRECAUÇÃO: A utilização de controlos, ajustes ou procedimentos que não os especificados nesta documentação pode resultar na exposição a choque, perigos eletricos e/ou perigos mecânicos.**
	- Coloque o monitor numa superfície sólida e manuseie-o com cuidado. O ecrã é frágil e pode ser danificado caso o deixe cair ou sofra um forte impacto.
	- Certifique-se sempre que o monitor possui uma classificação eléctrica compatível com a energia CA do local onde se encontra.
	- Mantenha o monitor a uma temperatura ambiente. Condições de frio ou calor excessivos podem ter um efeito adverso nos cristais líquidos do ecrã.
	- Não submeta o monitor a forte vibração ou condições de elevado impacto. Por exemplo, não coloque o monitor na bagageira de um automóvel.
	- Desligue o monitor sempre que não o utilizar por um longo período de tempo.
	- Para evitar choques elétricos, não tente remover tampas ou tocar no interior do monitor.

## <span id="page-6-0"></span>**Acerca do seu monitor**

### <span id="page-6-1"></span>**Conteúdo da embalagem**

O seu monitor inclui os componentes mostrados abaixo. Caso esteja em falta algum componente, contacte o suporte técnico Dell. Para mais informações, consulte **[Contactar a Dell](#page-74-4)**.

**NOTA: Alguns componentes podem ser opcionais e podem não ser enviados com o seu monitor. Algumas funcionalidades ou multimédia podem não estar disponíveis em certos países.**

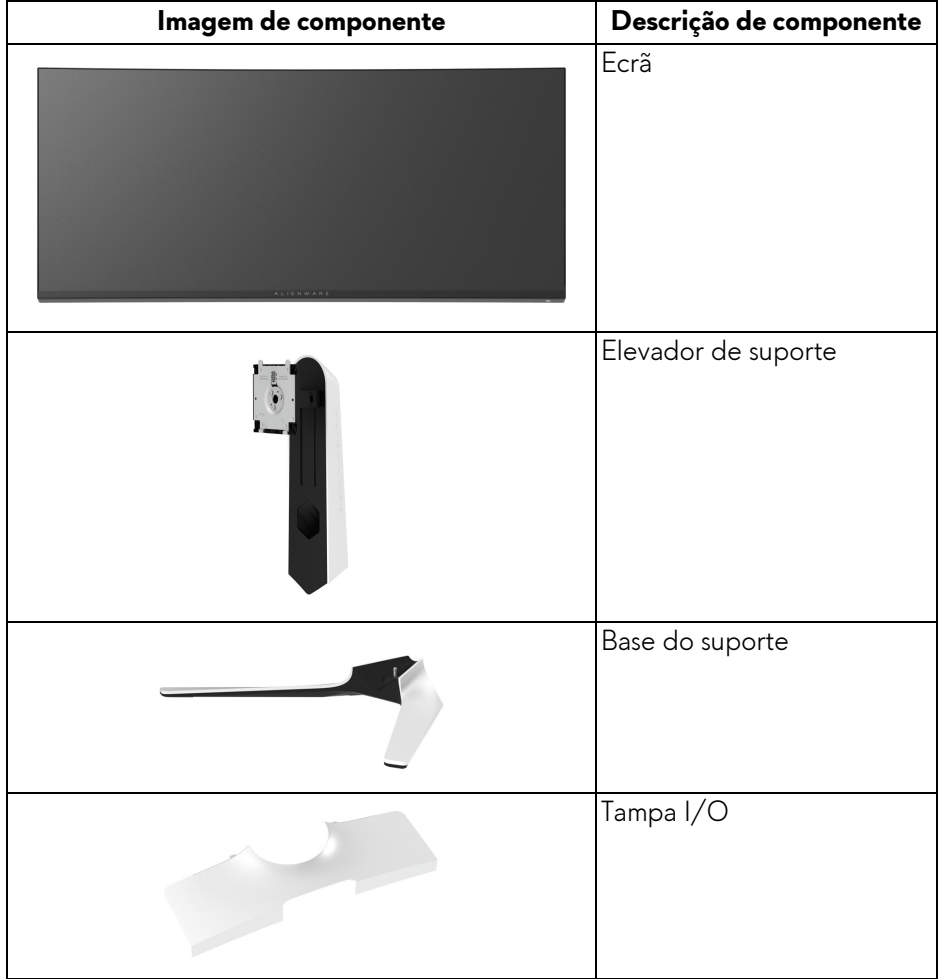

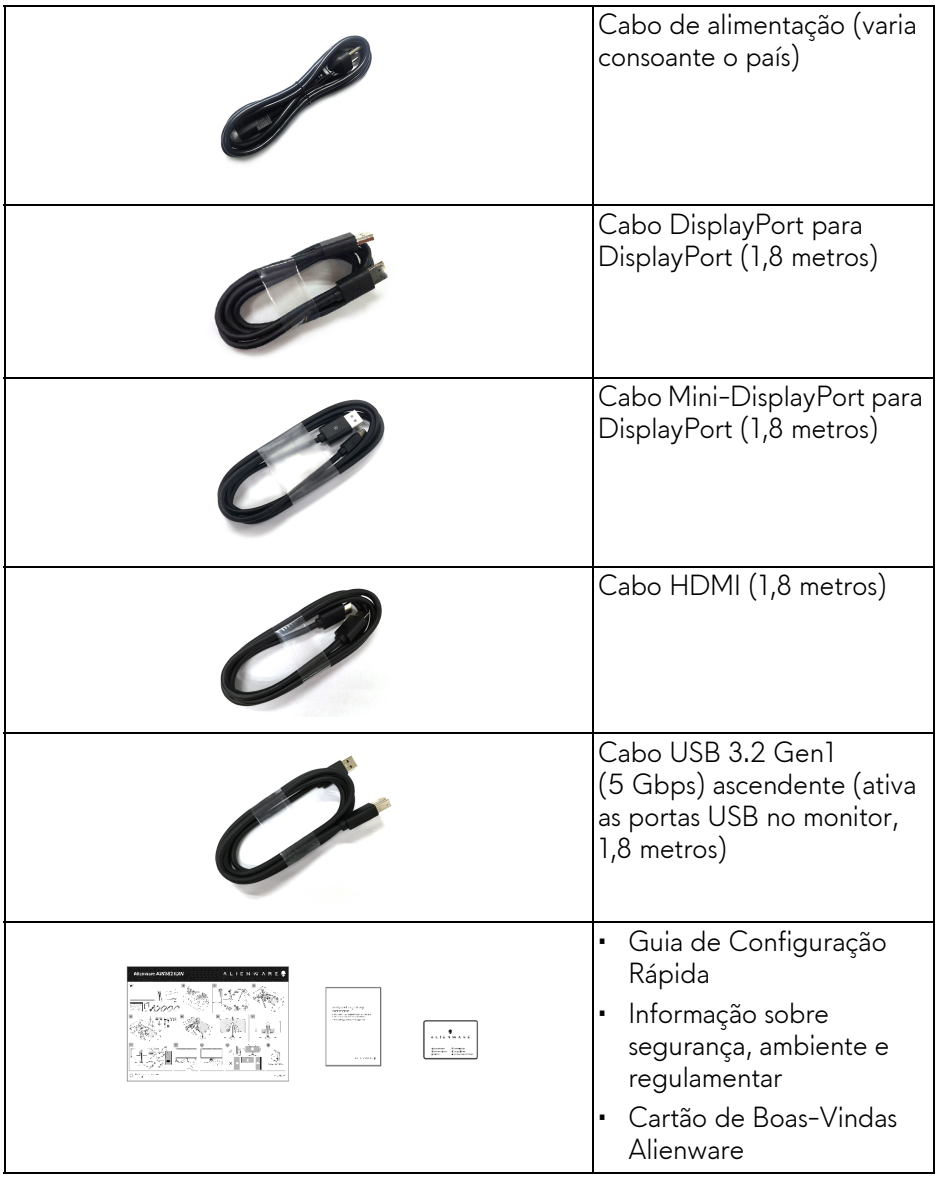

## <span id="page-8-0"></span>**Características de produto**

O monitor **Alienware AW3821DW** tem uma matriz ativa, Transístor de Película Fina (TFT), Ecrã de Cristais Líquidos (LCD) e retroiluminação LED. As características do monitor incluem:

- 95,29 cm (37,52 pol.) de área de visualização (medido na diagonal). Resolução: Até 3840 x 1600 através de DisplayPort e HDMI, com suporte para ecrã completo ou resoluções inferiores, e uma taxa de atualização alta, de 144 Hz.
- Monitro NVIDIA® G-SYNC® ULTIMATE com um tempo de resposta rápido de 1 ms cinzento a cinzento no modo **Extreme (Extremo)**\*.
- Gamut de cores de 130,6% sRGB e DCI P3 95%.
- Capacidades de ajuste de inclinação, rotação e altura.
- Suporte amovível e orifícios de montagem Video Electronics Standards Association (VESA™) de 100 mm para soluções flexíveis de montagem.
- Conectividade digital através de 1 porta DisplayPort e 2 portas HDMI.
- Equipado com uma porta ascendente SuperSpeed USB 5 Gbps (USB 3.2) Gen1) Tipo B, uma porta descendente de carga SuperSpeed USB 5 Gbps (USB 3.2 Gen1) Tipo-A, e três portas descendentes SuperSpeed USB 5 Gbps (USB 3.2 Gen1) Tipo-A.
- Capacidades plug and play caso seja compatível com o seu sistema.
- Ajustes no Ecrã (OSD) para fácil configuração e otimização do ecrã.
- AW3821DW proporciona alguns modos predefinidos incluindo FPS (First-Person Shooter), MOBA/RTS (Real-Time Strategy), RPG (Role-Playing Game), SPORTS (Corridas) e três modos de jogo personalizáveis de acordo com as preferências do utilizador. Para além disso, funcionalidades-chave para jogos como Timer (Temporizador), Frame Rate (Taxa de Fotogramas), e Display Alignment (Alinhamento do ecrã) são fornecidas para ajudar a melhorar o desempenho do jogador e melhor vantagem dentro do jogo.
- < 0,3 W no Modo de Suspensão.
- VESA DisplayHDR™ 600.
- Otimize o conforto ocular com um ecrã sem cintilação.
- **AVISO: Os possíveis efeitos a longo prazo de emissão de luz azul do monitor podem causar danos aos olhos, incluindo fadiga ocular, astenopia digital, entre outros. A funcionalidade ComfortView está concebida para reduzir o montante de luz azul emitida pelo monitor, para otimizar o conforto ocular.**

\*O modo 1 ms cinzento-a-cinzento é atingível no modo **Extreme (Extremo)** para reduzir o desfoque de movimento visível e aumentar a resposta da imagem. No entanto isto poderá introduzir na imagem alguns artefactos visuais, ligeiros mas visíveis. Tal como cada configuração de sistema e necessidades de cada jogador são diferentes, a Alienware recomenda que os utilizadores experimentem os diferentes modos para decidir qual a configuração ideal para si.

### <span id="page-9-0"></span>**Identificar partes e controlos**

#### <span id="page-9-1"></span>**Imagem de frente**

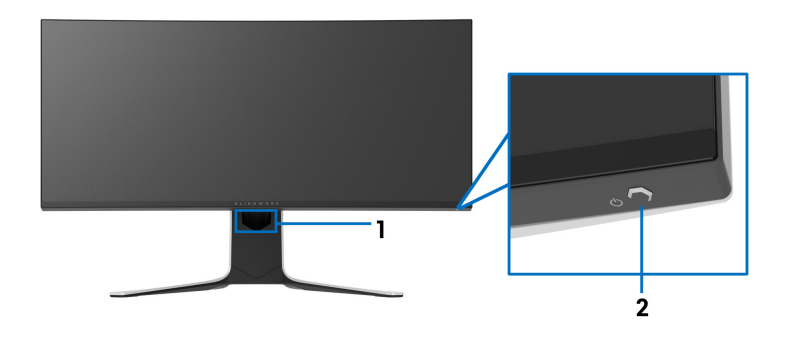

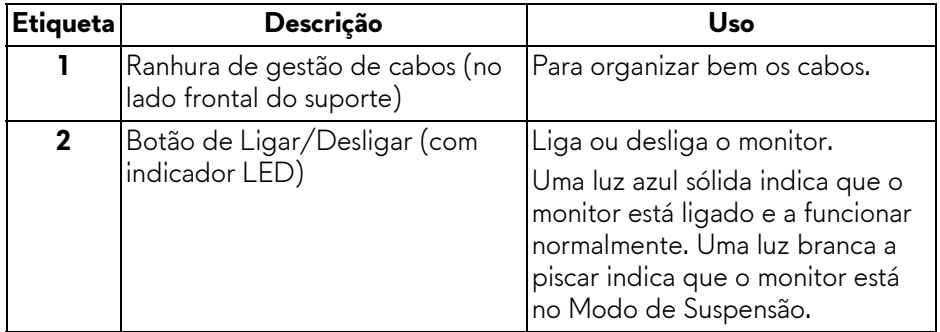

#### <span id="page-10-0"></span>**Vista de topo**

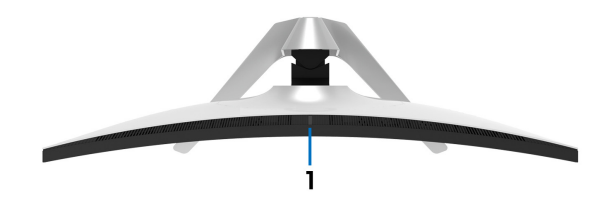

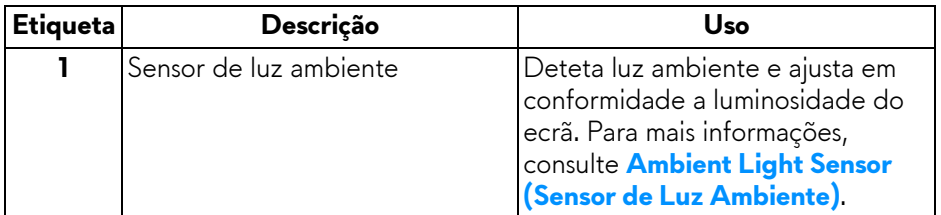

#### <span id="page-10-1"></span>**Vista traseira**

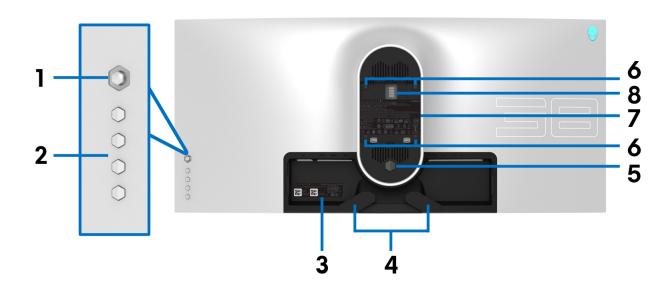

**Vista traseira sem suporte de monitor**

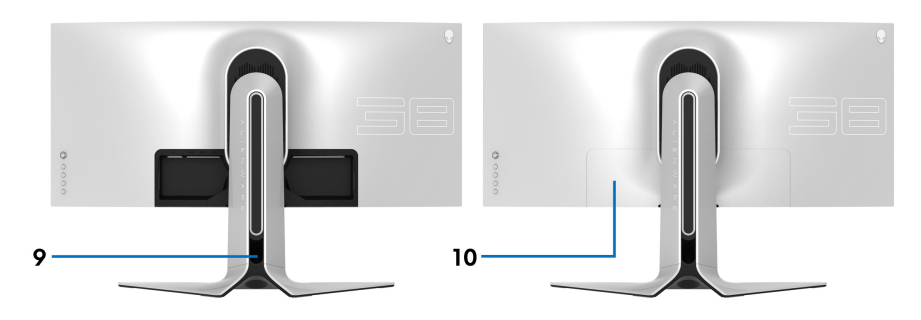

**Vista traseira com suporte de monitor**

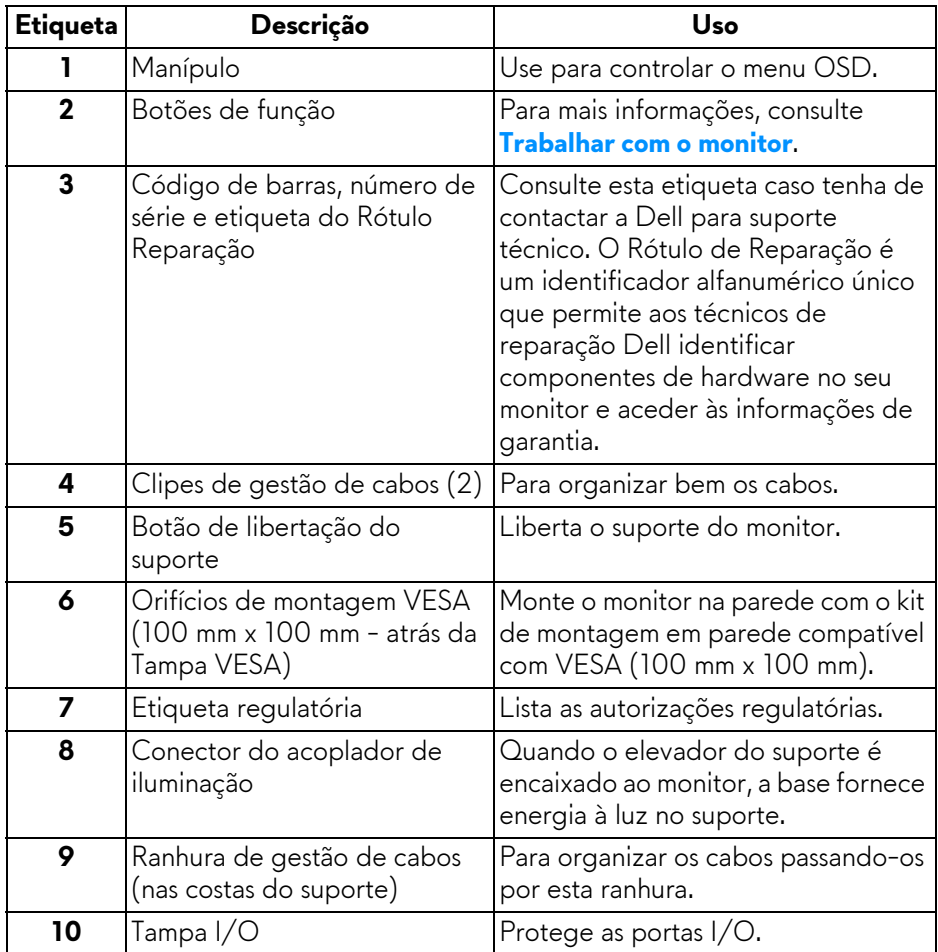

#### <span id="page-12-0"></span>**Vista traseira e inferior**

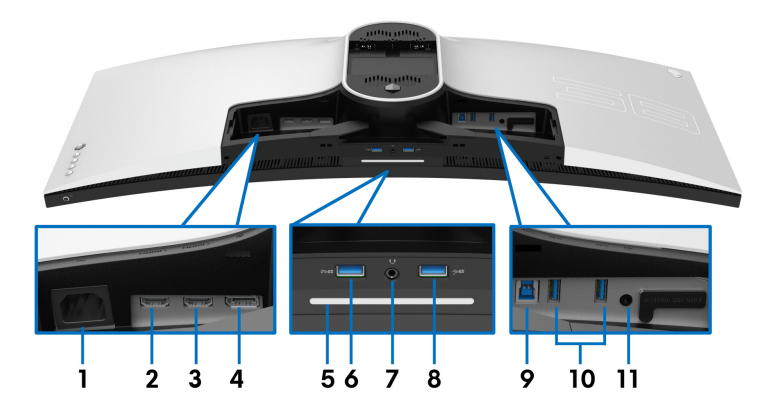

#### **Vista traseira e inferior sem suporte**

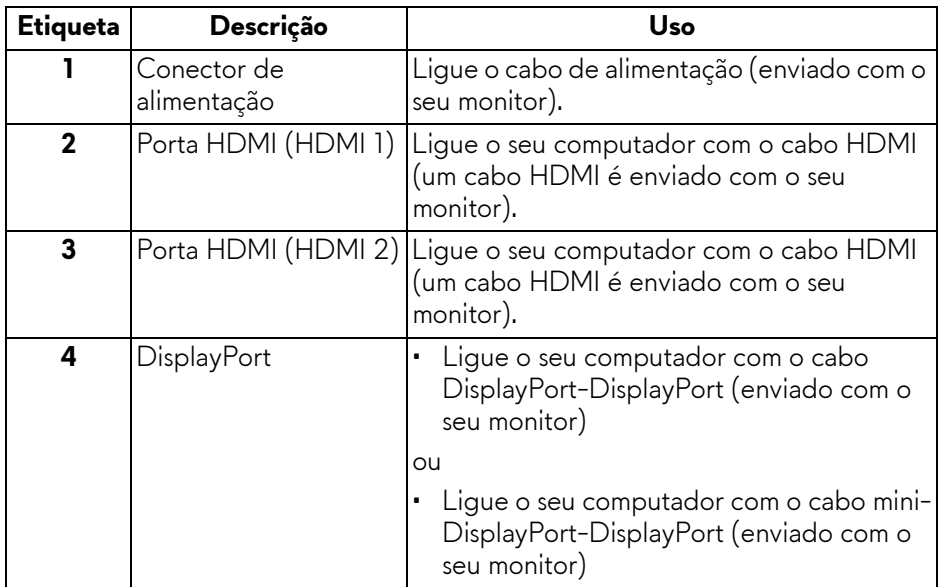

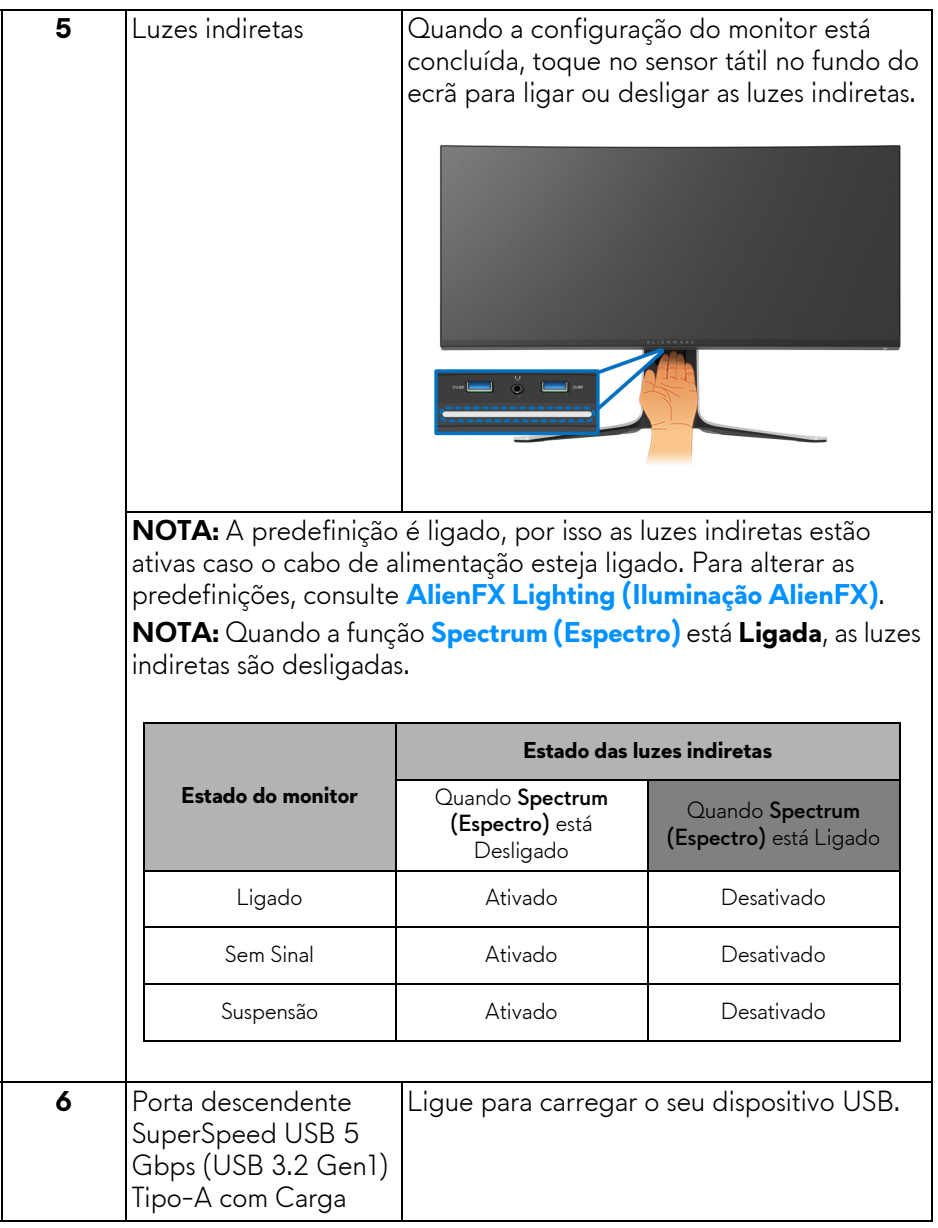

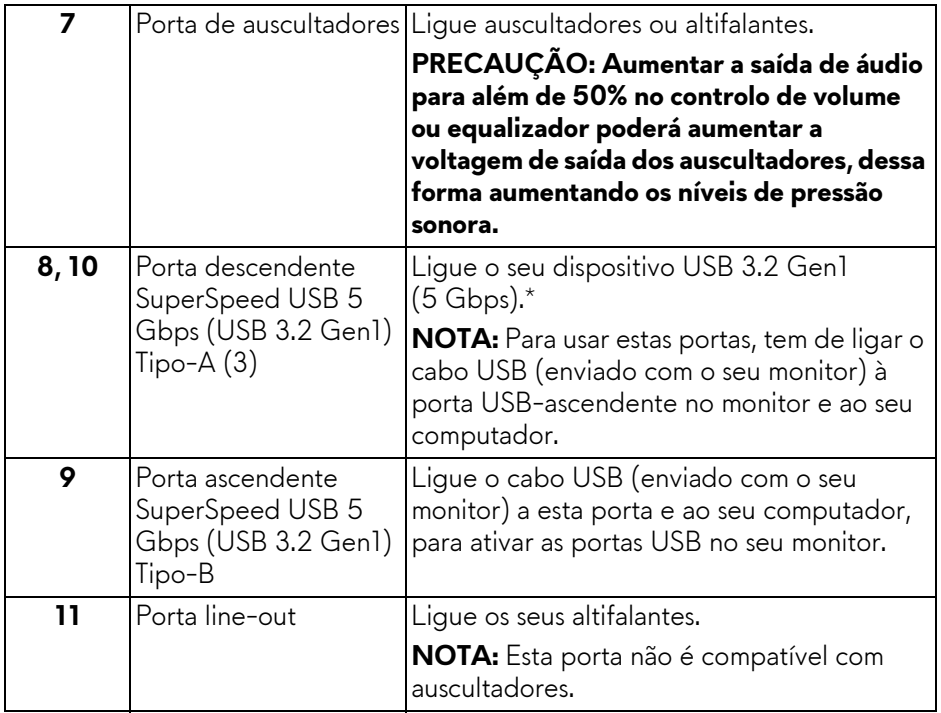

\*Para evitar interferência de sinal, quando foi ligado um dispositivo USB sem fios a uma porta USB descendente, não é recomendado que ligue qualquer outro dispositivo USB à porta adjacente.

## <span id="page-15-0"></span>**Especificações do monitor**

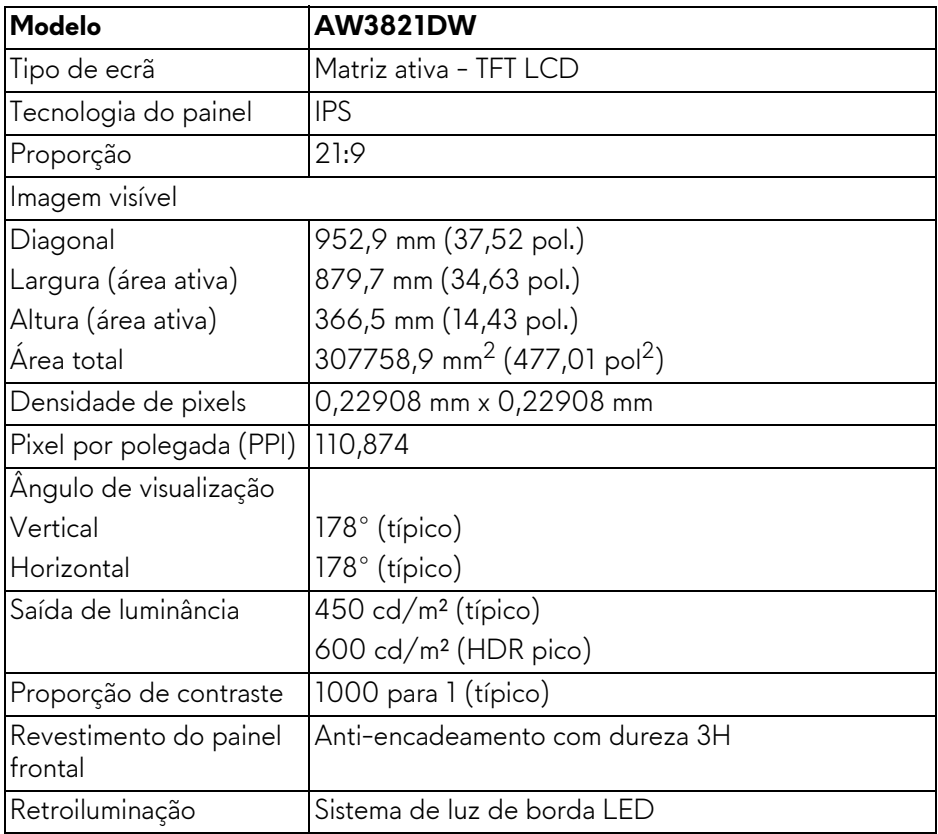

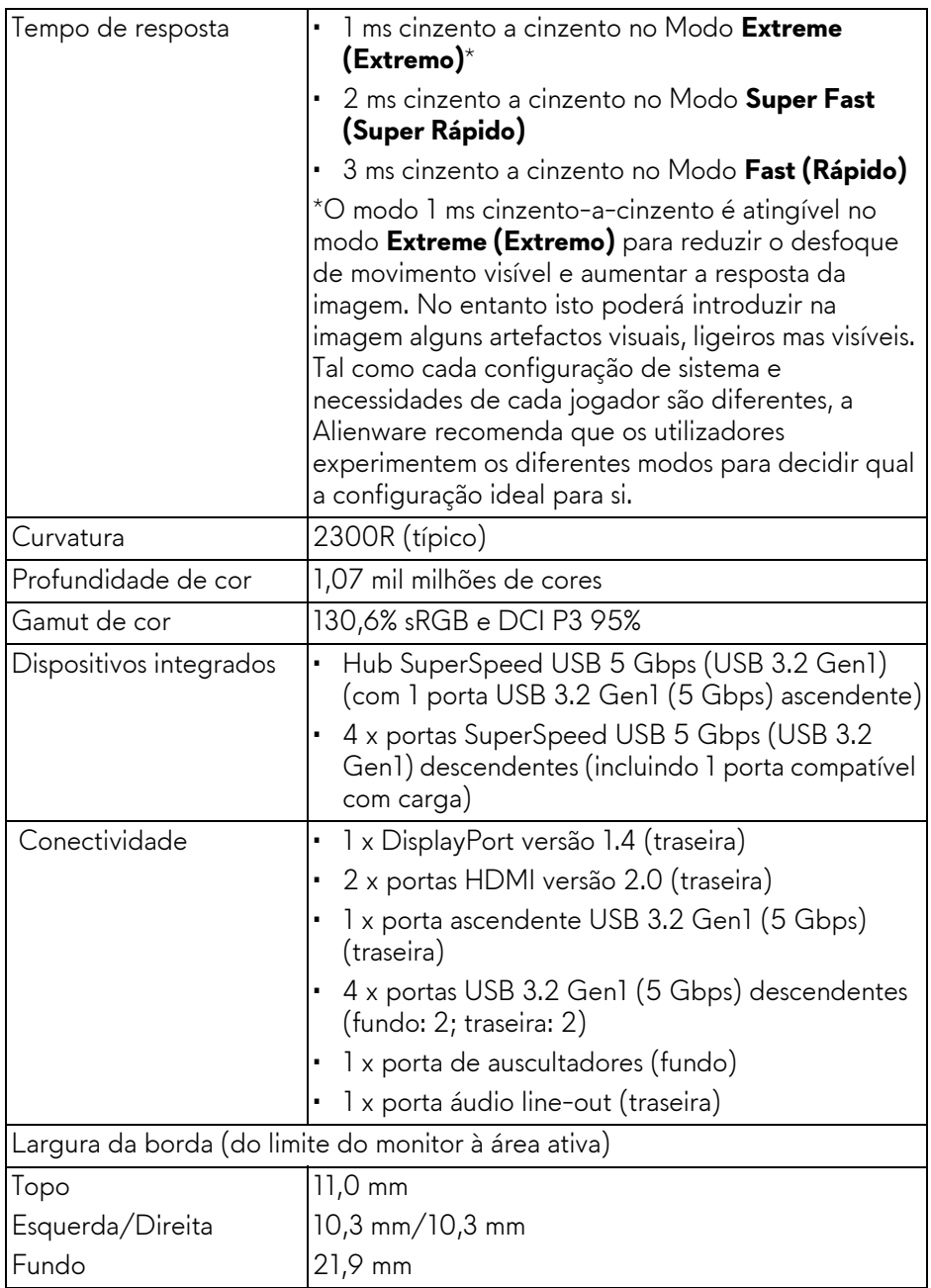

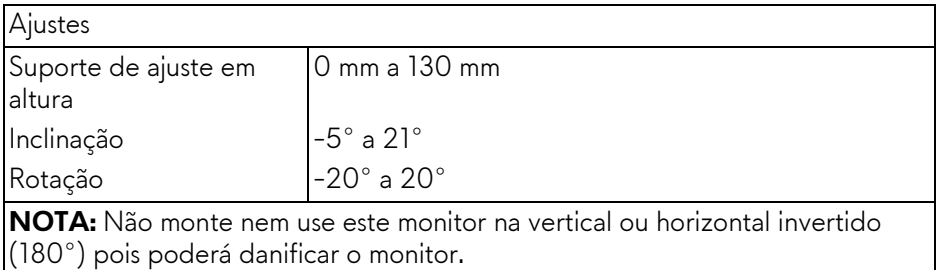

## <span id="page-17-0"></span>**Especificações de resolução**

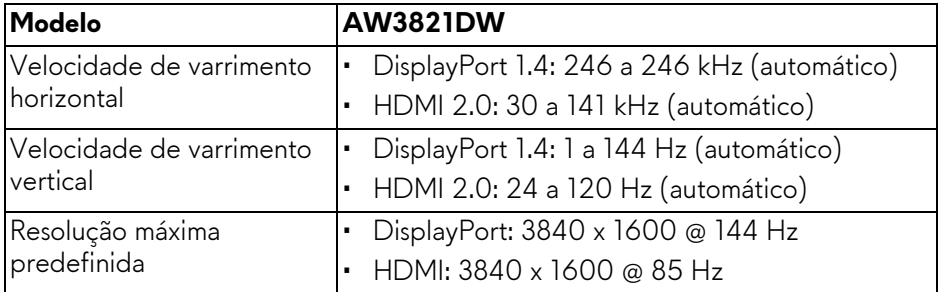

#### <span id="page-17-1"></span>**Modos vídeo suportados**

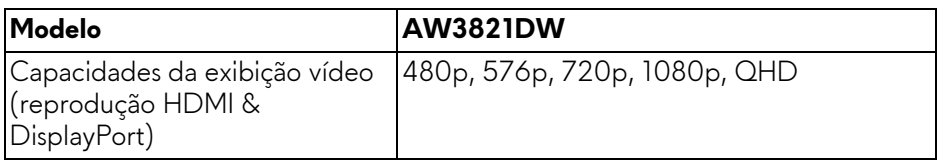

#### <span id="page-18-0"></span>**Modos predefinidos de visualização**

#### **Modos de visualização HDMI**

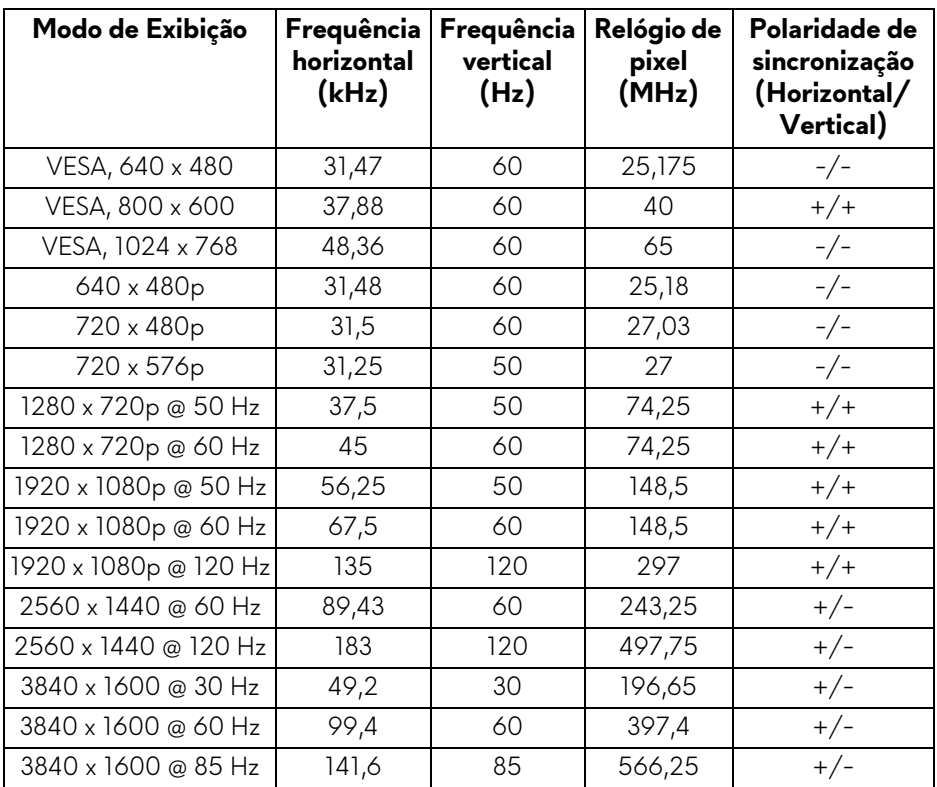

#### **Modos de visualização DP**

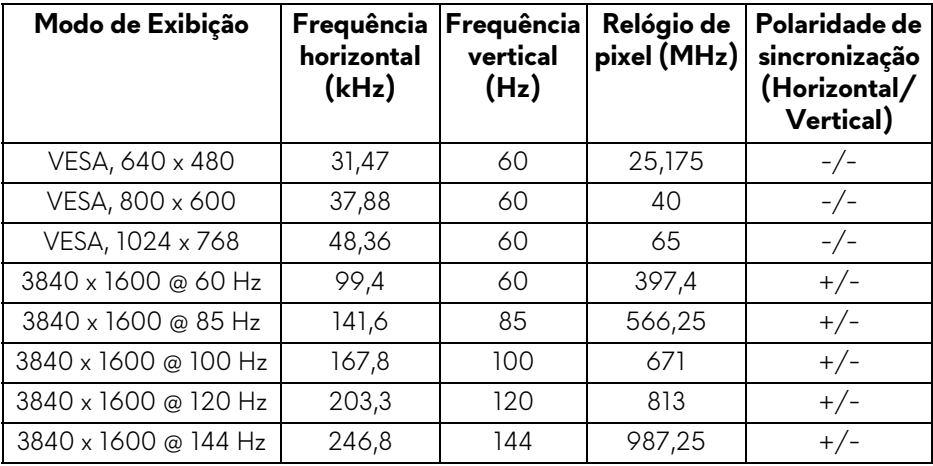

- **NOTA: Este monitor é compatível com NVIDIA® G-SYNC® ULTIMATE. Para informações acerca das placas gráficas compatíveis com a funcionalidade NVIDIA® G-SYNC® ULTIMATE, consulte [www.geforce.com.](https://www.geforce.com)**
- **NOTA: Para desfrutar de todas as funcionalidades e experiência NVIDIA® G-SYNC® ULTIMATE, tem de garantir que o monitor está diretamente ligado a HDMI ou DisplayPort com saída direta da placa gráfica Nvidia no seu PC.**

#### <span id="page-20-0"></span>**Especificações elétricas**

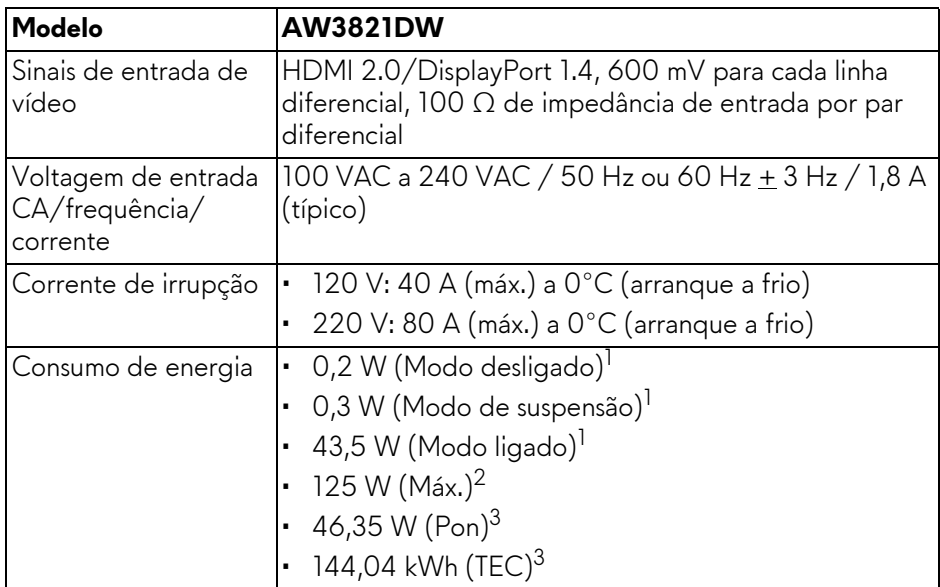

1 Como definido em UE 2019/2021 e UE 2019/2013.

 $2$  Definição de luminosidade e contraste máximo com alimentação máxima em todas as portas USB.

<sup>3</sup> Pon: Consumo de energia do modo Ligado medido com referência ao método de testagem Energy Star.

TEC: Consumo de energia total em kWh medido com referência ao método de testagem Energy Star.

Este documento é apenas informativo e reflete o desempenho em laboratório. O seu produto poderá ter um desempenho diferente, dependendo do software, componentes e periféricos que encomendar e não terá qualquer obrigação em atualizar tais informações.

Desse modo, o cliente não deverá basear-se nesta informação para tomar decisões relativamente a tolerâncias elétricas, entre outros. Não é expressa nem está implícita qualquer garantia relativamente à exatidão ou plenitude.

<span id="page-21-0"></span>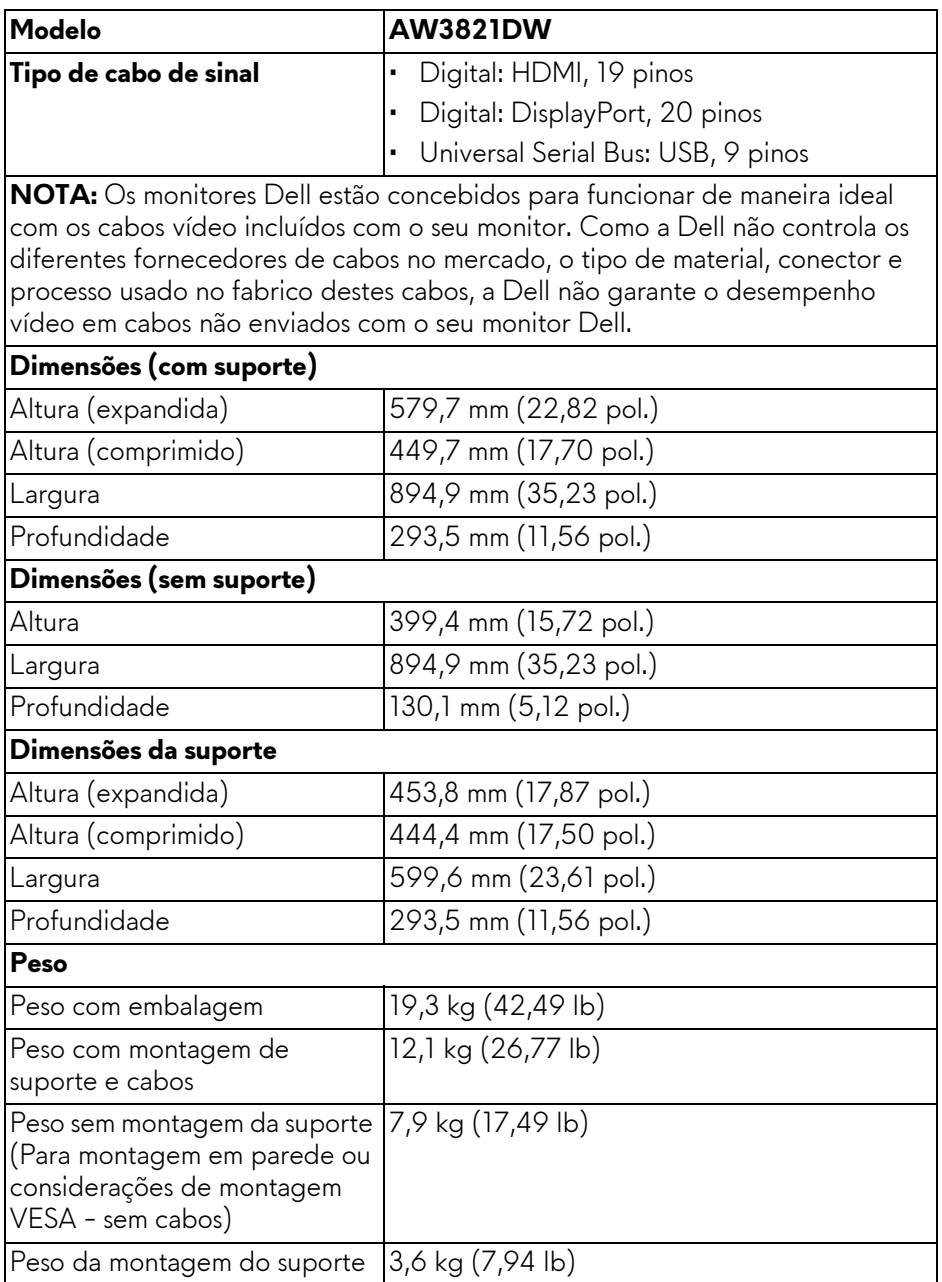

### **22 | Acerca do seu monitor**

#### <span id="page-22-0"></span>**Características ambientais**

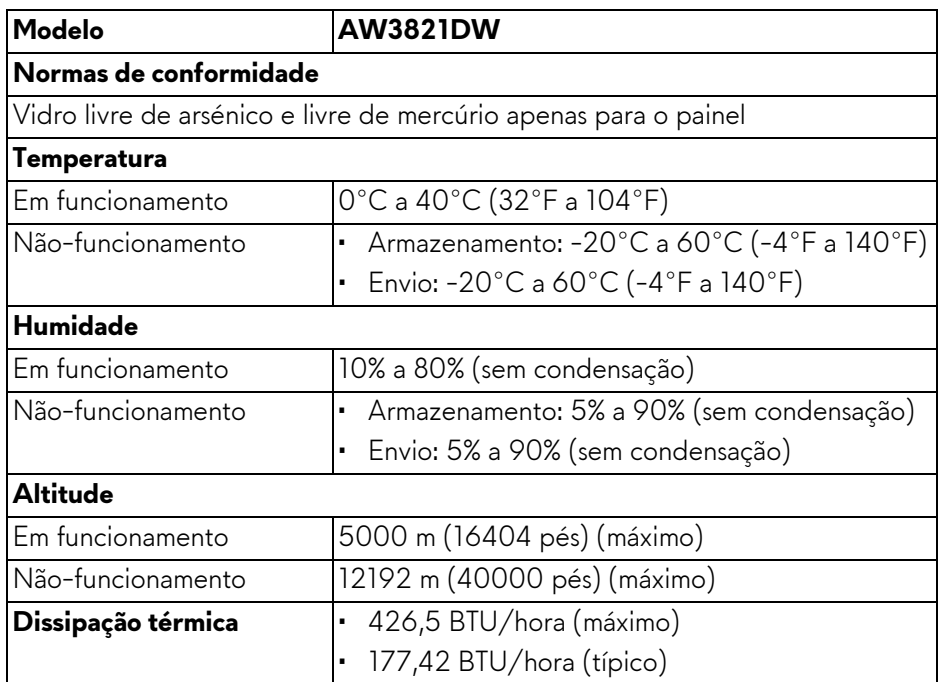

#### <span id="page-23-0"></span>**Atribuições de pinos**

#### **Conector DisplayPort**

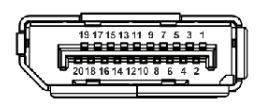

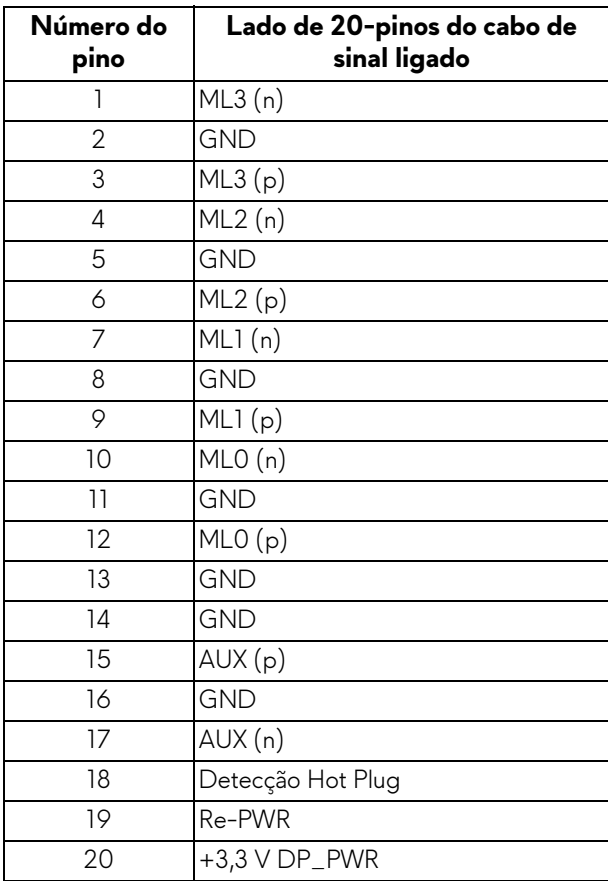

#### **Conector HDMI**

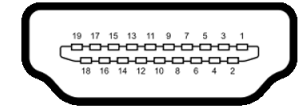

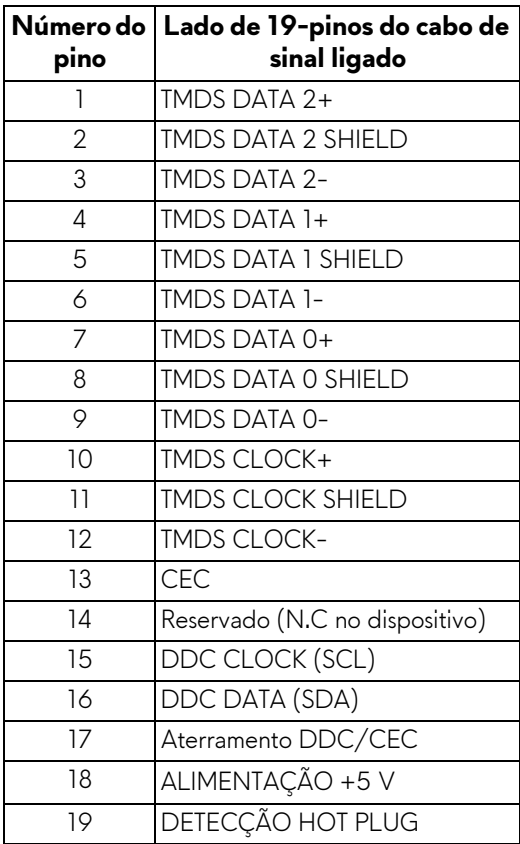

## <span id="page-24-0"></span>**Capacidade Plug and Play**

Pode ligar o monitor a qualquer sistema compatível com Plug and Play. O monitor fornece automaticamente ao sistema informático os Dados de Identificação de Ecrã Expandido (EDID) usando protocolos de Canal de Dados de Ecrã (DDC) para que o sistema se possa configurar e otimizar as definições do monitor. A maior parte das instalações de monitores são automáticas; pode selecionar diferentes definições se desejado. Para mais informações sobre como alterar as definições do monitor, consulte **[Trabalhar com o monitor](#page-39-3)**.

## <span id="page-25-0"></span>**Interface Universal Serial Bus (USB)**

Esta secção fornece informações acerca das portas USB disponíveis no monitor.

#### **NOTA: Este monitor é compatível com SuperSpeed USB 5 Gbps (USB 3.2 Gen1).**

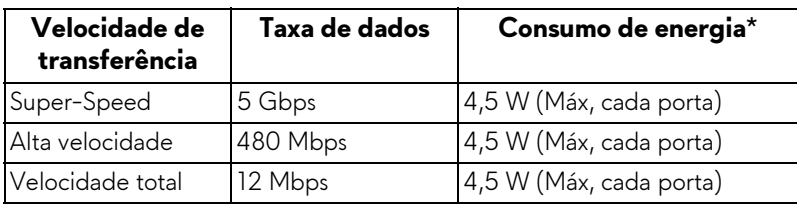

\*Até 2 A na porta USB descendente (com o ícone da bateria **SSE0**) com dispositivos compatíveis com versão de carga de bateria ou dispositivos USB normais.

#### <span id="page-25-1"></span>**Conector ascendente USB 3.2 Gen1 (5 Gbps)**

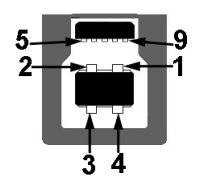

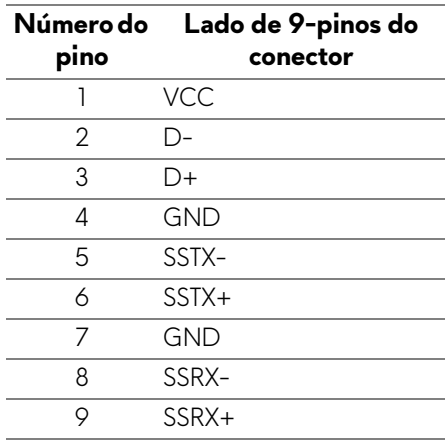

#### <span id="page-26-0"></span>**Conector descendente USB 3.2 Gen1 (5 Gbps)**

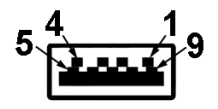

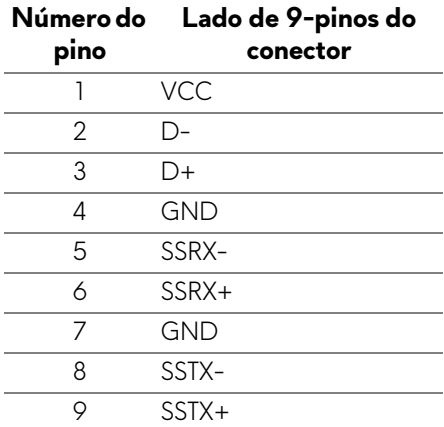

#### <span id="page-26-1"></span>**Portas USB**

- 1 x ascendente traseira
- 2 x descendente traseira
- 2 x descendente fundo

Porta de carga - a porta com o ícone **SSEI**; compatível com carga rápida de até 2 A caso o dispositivo seja compatível com BC1.2.

#### **NOTA: A funcionalidade SuperSpeed USB 5 Gbps (USB 3.2 Gen1) requer um computador capaz de SuperSpeed USB 5 Gbps (USB 3.2 Gen1).**

**NOTA: As portas USB no monitor apenas funcionam quando o monitor está Ligado ou no modo de Suspensão. Caso desligue o monitor e depois o Ligar, os periféricos ligados podem demorar alguns segundos a retomar o normal funcionamento.**

## <span id="page-27-0"></span>**Qualidade do monitor LCD e política de pixel**

Durante o processo de fabrico do monitor LCD, não é raro um ou mais pixels ficarem fixos num estado imutável, difícil de ver e que não afetam a qualidade ou utilização do ecrã. Para mais informações sobre a Política de Qualidade e Pixel do Monitor Dell, consulte **[www.dell.com/pixelguidelines](https://www.dell.com/pixelguidelines)**.

## <span id="page-27-1"></span>**Ergonomia**

- **PRECAUÇÃO: Utilização indevida ou prolongada do teclado poderá resultar em lesões.**
- **PRECAUÇÃO: Olhar para o ecrã por períodos prolongados de tempo poderá causar cansaço visual.**

Para conforto e eficiência, siga as seguintes linhas de orientação quando configurar e usar a sua estação de trabalho informática:

- Posicione o computador de modo a que o monitor e teclado estejam diretamente à sua frente quando trabalha. Estão disponíveis no mercado prateleiras especiais para ajudar a posicionar corretamente o seu teclado.
- Para reduziro o risco de fadiga ocular e dores de pescoço/braços/costas/ ombros causadas pelo uso do monitor durante longos períodos de tempo, sugerimos que:
	- 1. Coloque o ecrã entre 20 a 28 pol. (50 70 cm) dos olhos.
	- 2. Pisque os olhos com frequência para humedecer os olhos, ou lave os olhos com água após uma utilização prolongada do monitor.
	- 3. Faça pausas regulares e frequentes de 20 minutos a cada duas horas.
	- 4. Olhe para um objeto à distância de 20 pés pelo menos durante 20 segundos durante as pausas.
	- 5. Faça alongamentos para aliviar a tensão no pescoço, braço, costas e ombros durante as pausas.
- Garanta que o ecrã está ao nível dos olhos ou ligeiramente abaixo quando está sentado à frente do monitor.
- Ajuste a inclinação do monitor, as definições de contraste e luminosidade.
- Ajuste a luz ambiente em seu redor (como luzes do tecto, candeeiros de secretária e cortinas ou estores em janelas próximas) para minimizar reflexos e encadeamentos no ecrã.
- Use uma cadeira com bom suporte lombar.
- Mantenha os antebraços na horizontal, com os pulsos numa posição neutra e confortável quando utiliza o teclado ou rato.
- Deixe sempre espaço para pousar as mão quando utiliza o teclado ou rato.
- Deixe os braços numa posição natural de ambos lados.
- Garanta que os pés estão bem assentes no chão.
- Enquanto se senta, que garante que o peso das pernas está nos pés e não na parte frontal do assento. Ajuste a altura da cadeira ou use um repousapés se necessário, para manter uma postura adequada.
- Varie as suas atividades de trabalho. Tente organizar o seu trabalho para que não tenha de se sentar e trabalhar durante longos períodos de tempo. Tente levantar-se ou dar uma volta a pé regularmente.
- Mantenha a zona debaixo da secretária livre de obstruções, fios ou cabos de alimentação, que possam interferir com uma posição sentada confortável, ou constituir um potencial perigo de tropeções.

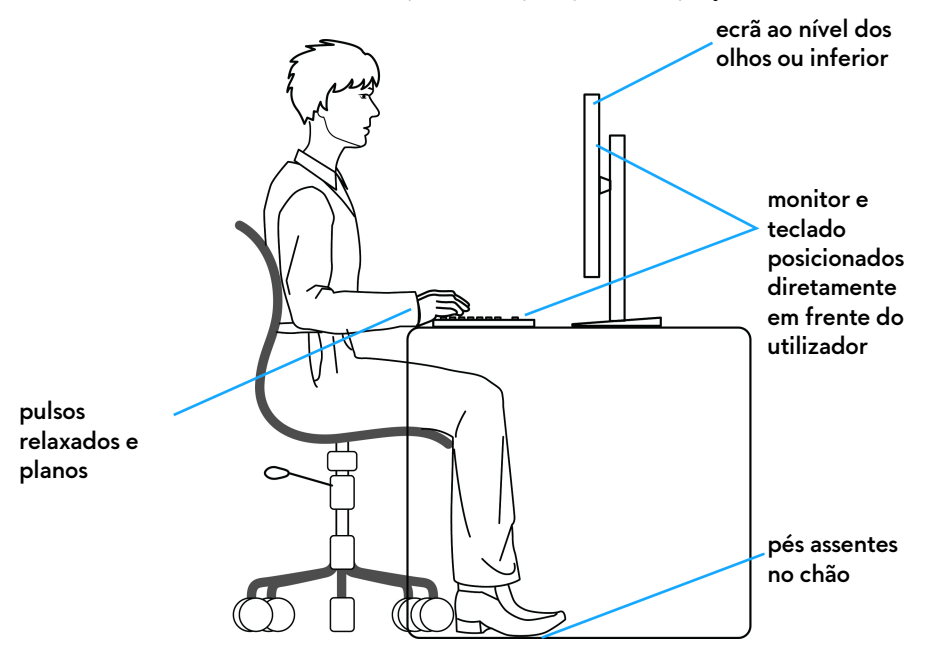

#### <span id="page-29-0"></span>**Segurar e mover o seu ecrã**

Para garantir que o monitor é manuseado de forma segura quando o levanta ou move, siga as seguintes orientações:

- Antes de mover ou levantar o monitor, desligue o computador e monitor.
- Desligue todos os cabos do monitor.
- Coloque o monitor na caixa original com os materiais originais de embalamento.
- Segure firmemente na margem inferior e lateral do monitor sem aplicar pressão excessiva quando levantar ou mover o monitor.

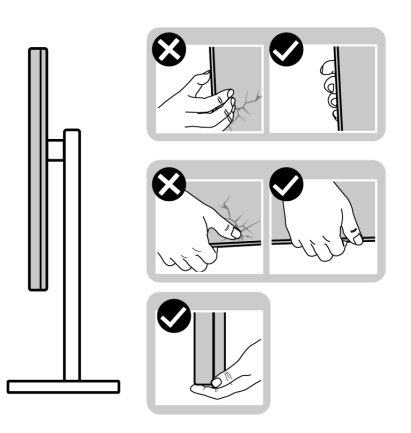

• Quando levantar ou mover o monitor, certifique-se que o monitor está virado para fora e não pressiona o ecrã para evitar riscos ou danos.

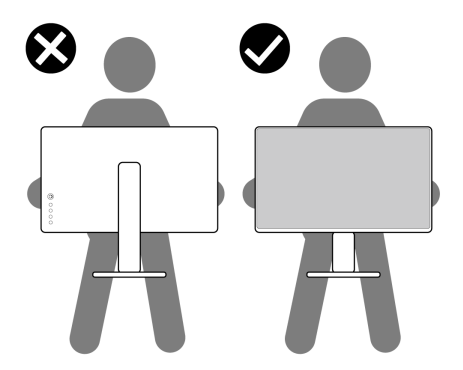

• Quando levantar ou mover o monitor, não o vire de cabeça para baixo enquanto segura no suporte da base ou elevador do suporte. Isto poderá resultar em danos acidentais ao monitor ou causar ferimentos pessoais.

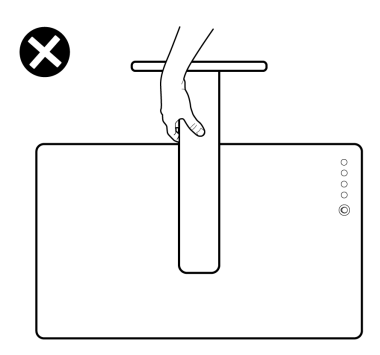

### <span id="page-30-0"></span>**Linhas de orientação de manutenção**

#### <span id="page-30-1"></span>**Limpeza do monitor**

**PRECAUÇÃO: Leia e siga o [Instruções de segurança](#page-74-5) antes de limpar o monitor.**

#### **AVISO: Antes de limpar o monitor, desligue o cabo de alimentação da tomada elétrica.**

Para maior segurança, siga as instruções na lista abaixo quando desembalar, limpar ou transportar o seu monitor:

- Para limpar o seu ecrã antiestático, humedeça ligeiramente com água um pano suave e limpo. Se possível, use um toalhete especial de limpeza de ecrãs ou solução adequada para a camada antiestática. Não utilize benzina, diluente, amoníaco, produtos abrasivos ou ar comprimido.
- Use um pano morno, ligeiramente humedecido, para limpar o monitor. Evite usar detergentes seja de que tipo for, pois alguns deixam uma película leitosa no monitor.
- Caso note um pó branco quando desembalar o monitor, limpe-o com um pano.
- Manuseie o monitor com cuidado, pois o monitor de cor escura pode riscar e apresentar marcas brancas mais facilmente que um monitor de cor clara.
- Para ajudar a manter a melhor qualidade possível no seu monitor, use um protetor de ecrã dinâmico e desligue o monitor quando não o estiver a usar.

## <span id="page-31-0"></span>**Instalar o monitor**

## <span id="page-31-1"></span>**Ligar a base**

- **NOTA: O suporte não vem instalado de fábrica.**
- **NOTA: As instruções que se seguem aplicam-se apenas ao suporte incluído com o seu monitor. Caso esteja a montar um suporte que tenha comprado de outra fonte, siga as instruções de montagem incluídas com o suporte.**
- **PRECAUÇÃO: Os passos que se seguem são importantes para proteger o ecrã curvo. Siga as instruções abaixo para concluir a instalação.**
	- **1.** Remova a elevação da base e o suporte da base da almofada de emabalamento.

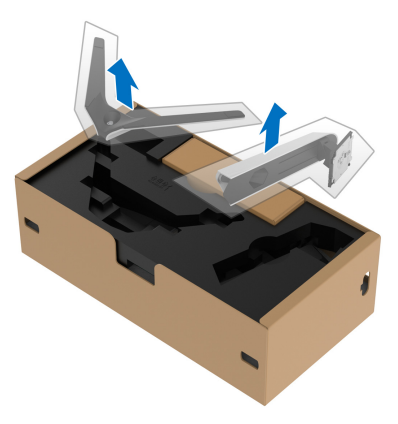

- **2.** Alinhe e coloque o elevador do suporte na base do suporte.
- **3.** Abra a pega de parafuso no fundo da base do suporte e rode-o para a direita para trancar o suporte.
- **4.** Feche a pega do parafuso.

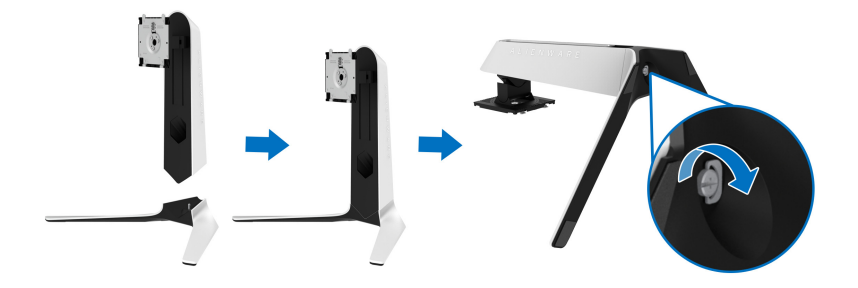

**5.** Abra a tampa protetora no monitor para aceder à ranhura VESA no monitor.

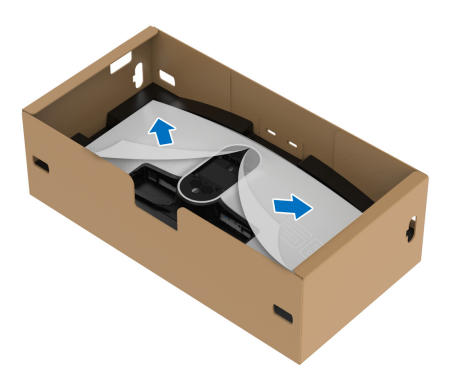

- **PRECAUÇÃO: Quando encaixa o suporte ao ecrã, não coloque o elevador do suporte diretamente nas costas do painel do ecrã. Se o fizer, poderá danificar os pinos no suporte devido ao desalinhamento.**
	- **6.** Insira cuiradosamente as linguetas do elevador do suporte nas ranhuras da tampa traseira do monitor, e encaixe o suporte.

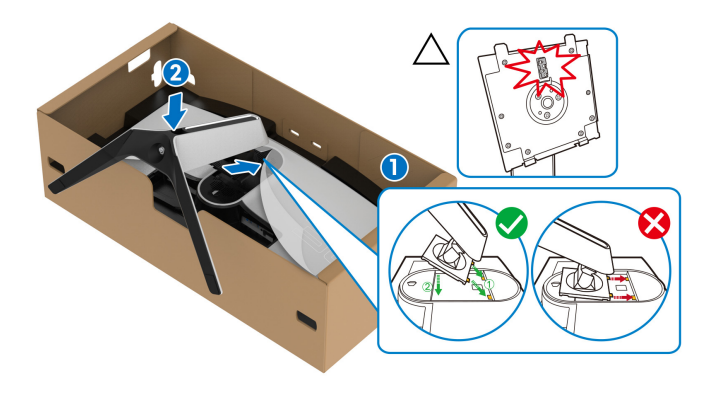

- **7.** Passe o cabo de alimentação pela ranhura de gestão de cabos no suporte, e depois através do clipe de gestão de cabos nas costas do ecrã.
- **8.** Ligue o cabo de alimentação ao monitor.

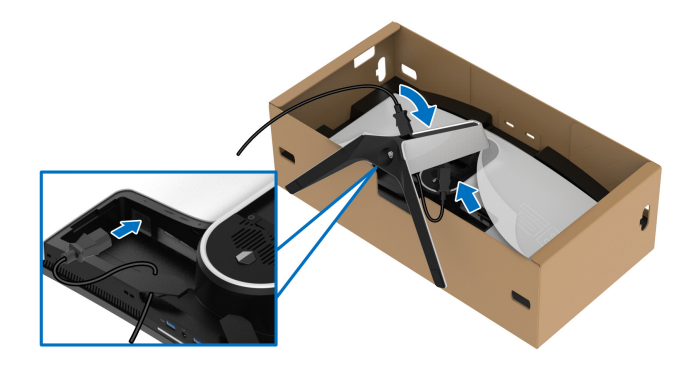

- **9.** Passe os cabos necessários, como o cabo USB 3.2 Gen1 (5 Gbps) ascendente, cabos USB 3.2 Gen1 (5 Gbps) descendentes, cabo HDMI, e cabo DisplayPort através da ranhura de gestão de cabos no suporte.
- **NOTA: Os cabos USB 3.2 Gen1 (5 Gbps) não são enviados com o seu ecrã, são vendidos em separado.**

**10.**Ligue os cabos necessários ao monitor.

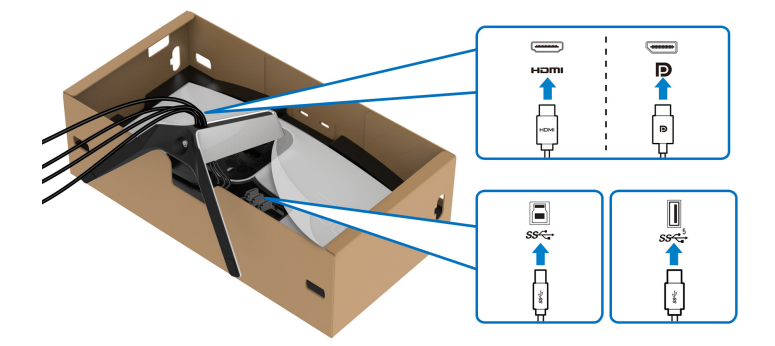

- **NOTA: Os moniotres Dell estão concebidos para funcionar idealmente com os cabos Dell fornecidos na caixa. A Dell não garante a qualidade vídeo e desempenho quando utiliza cabos não Dell.**
- **NOTA: Passe cada cabo de forma arrumada, para que os cabos fiquem organizados antes de colocar a tampa I/O.**

#### **PRECAUÇÃO: Não ligue o cabo de alimentação à tomada nem ligue o monitor até receber essa indicação.**

**11.** Segure no elevador do suporte e levante cuidadosamente o monitor, e depois coloque-o numa superfície plana.

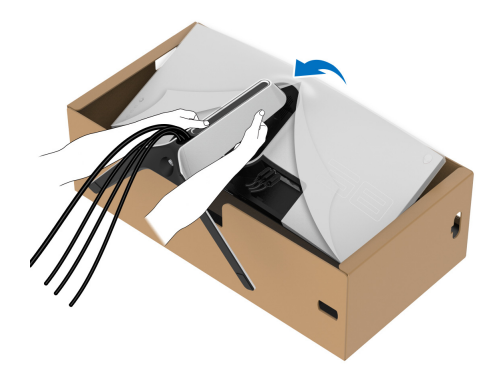

- **PRECAUÇÃO: Segure bem no elevador do suporte quando levantar o monitor para evitar danos acidentais.**
	- **12.** Levante a tampa protetora do monitor.

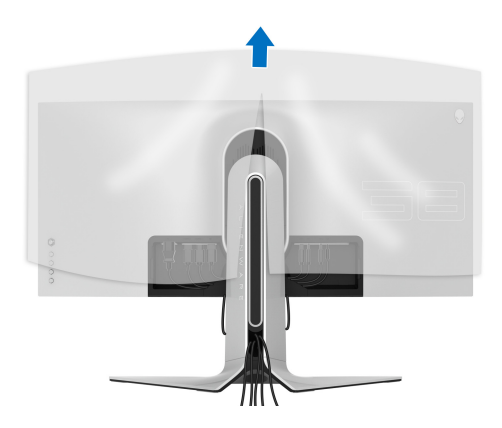

**13.** Deslize as linguetas na tampa I/O nas ranhuras da tampa das costas do ecrã até se encaixar com um clique.

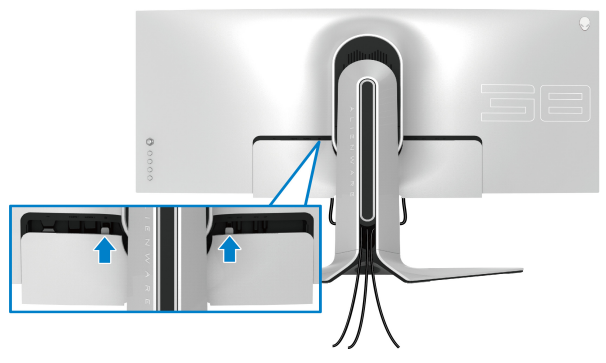

**NOTA: Certifique-se que todos os cabos passam pela tampa I/O e ranhura de gestão de cabos no elevador do suporte.**

#### <span id="page-35-0"></span>**Ligar o computador**

- **AVISO: Antes de iniciar qualquer dos procedimentos nesta secção, siga o [Instruções de segurança](#page-74-5).**
- **NOTA: Não ligue todos os cabos ao computador ao mesmo tempo.** M)
- **NOTA: As imagens servem apenas de ilustração. O aspeto do computador poderá variar.**

Para ligar o seu monitor ao computador:

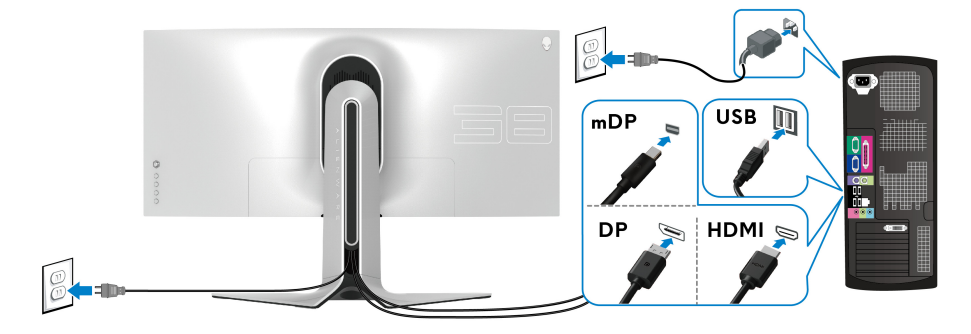

- **1.** Ligue a outra ponta do cabo DisplayPort (ou Mini-DisplayPort para DisplayPort) ou cabo HDMI ao seu computador.
- **2.** Ligue a outra ponta do cabo USB 3.2 Gen1 ascendente a uma porta USB 3.2 Gen1 adequada no seu computador.
- **3.** Ligue os periféricos USB 3.2 Gen1 às portas descendentes USB 3.2 Gen1 no monitor.
- **4.** Ligue os cabos de alimentação para o seu computador e monitor a uma tomada.
- **5.** Lique o monitor e o computador.

Se o monitor apresentar uma imagem, a instalação está completa. Caso não apresente uma imagem, consulte **[Problemas habituais](#page-68-0)**.

#### <span id="page-36-0"></span>**Retirar o suporte do monitor**

- **NOTA: Para evitar riscos no ecrã quando remove o suporte, certifique-se que o monitor é colocado numa superfície suave e limpa.**
- **NOTA: As instruções que se seguem aplicam-se apenas à remoção do suporte incluído com o seu monitor. Caso esteja a remover um suporte que tenha comprado de outra fonte, siga as instruções de montagem incluídas com o suporte.**

Para remover o suporte:

- **1.** Desligue o monitor.
- **2.** Desligue os cabos do computador.
- **3.** Coloque o monitor num ou pano ou almofada suave.
- **4.** Com cuidado, deslize e retire a tampa I/O do monitor.

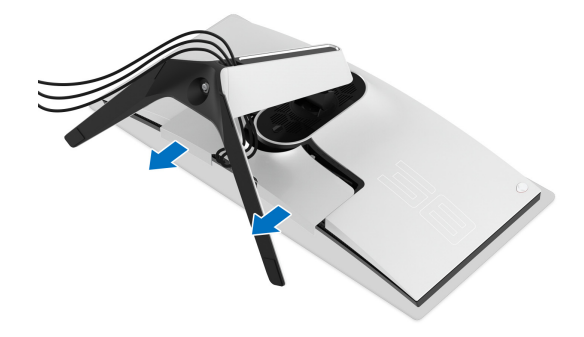

**5.** Desligue os cabos do monitor e passe-os pela ranhura de gestão de cabos no elevador do suporte.

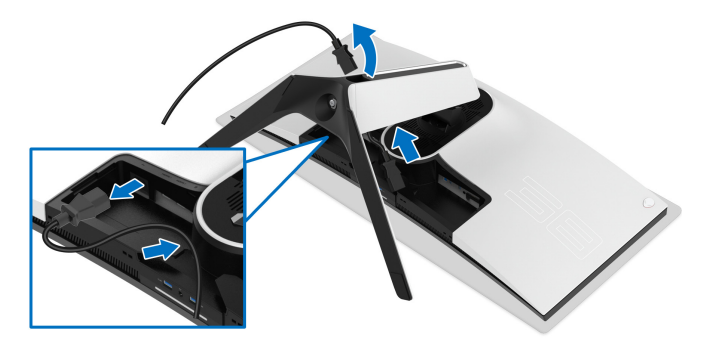

**6.** Mantenha pressionado o botão de libertação do suporte.

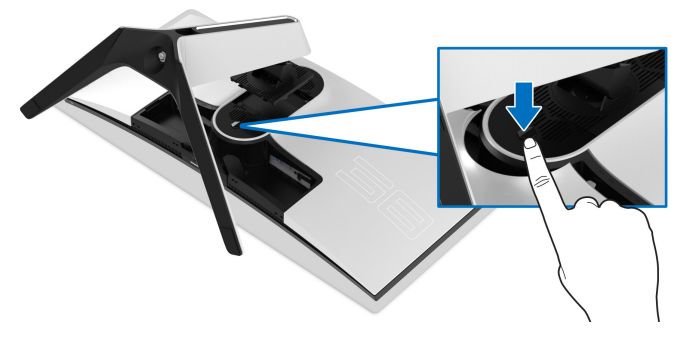

**7.** Levante o suporte para cima e para longe do monitor.

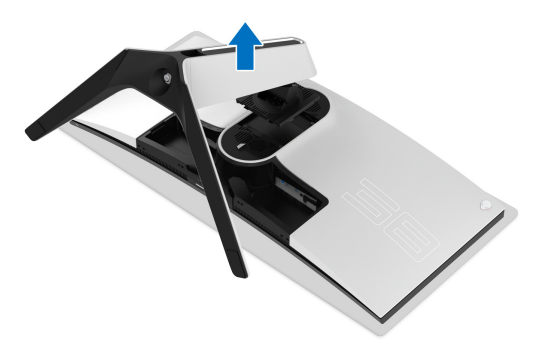

### **Montagem VESA em parede (opcional)**

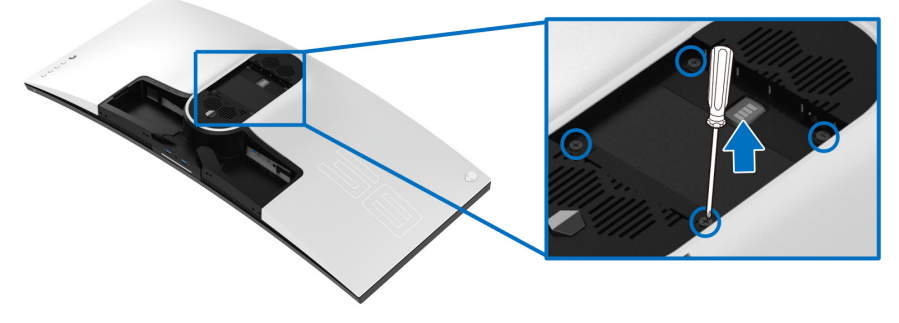

(Dimensão do parafuso: M4 x 10 mm)

Consulte as instruções incluídas no kit de montagem em parede compatível com VESA.

- **1.** Coloque o painel do monitor num pano ou almofada suave, sobre uma superfície plana e estável.
- **2.** Remova o suporte do monitor. (Consulte **[Retirar o suporte do monitor](#page-36-0)**.)
- **3.** Use uma chave de parafusos Phillips para remover os quatro parafusos que prendem a tampa de plástico.
- **4.** Prenda o suporte de montagem do kit de montagem em parede ao monitor.
- **5.** Monte o monitor na parede. Para mais informações, consulte a documentação incluída com o kit de montagem em parede.

**NOTA: Apenas para uso com suportes de montagem em parede UL com uma capacidade mínima de peso ou carga de 31,6 kg.**

# **Trabalhar com o monitor**

## **Ligue o monitor**

Prima o botão de energia para ligar o monitor.

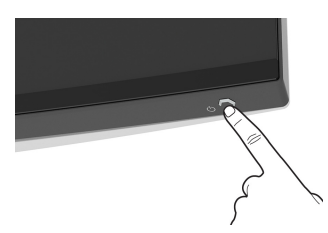

## **Utilizar o manípulo**

Use o manípulo na traseira do monitor para realizar ajustes ao OSD.

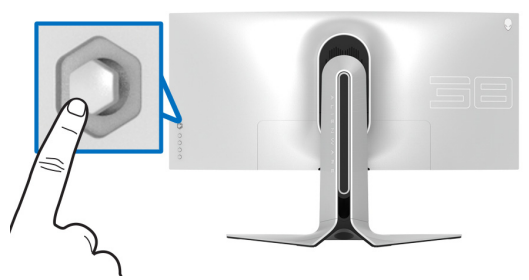

- **1.** Prima o botão no manípulo para abrir o menu principal OSD.
- **2.** Mova o manípulo para cima/baixo/esquerda/direita para alternar entre as opções.
- **3.** Prima novamente o botão do manípulo para confirmar as definições e sair.

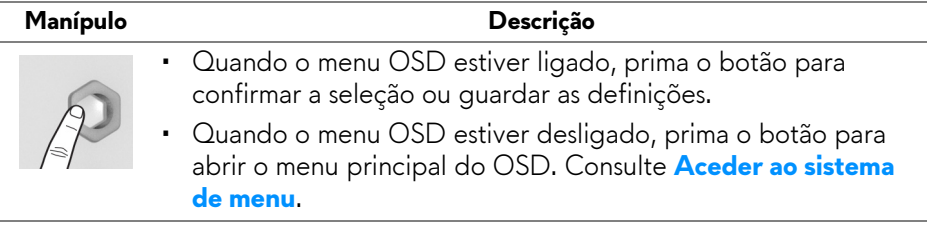

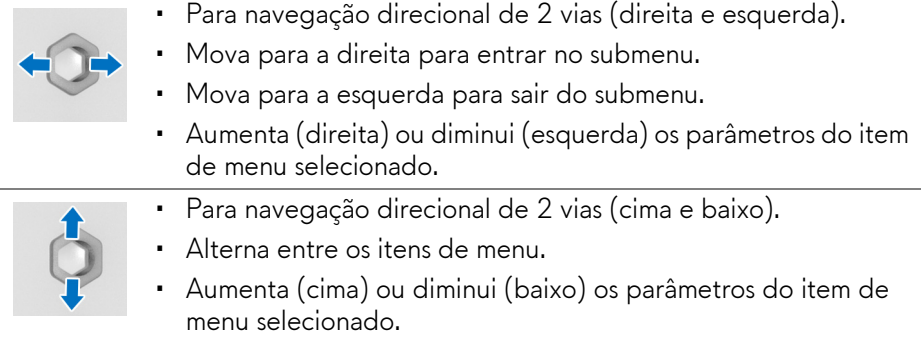

## **Usar os controlos do painel traseiro**

Use os botões de controlo na traseira do monitor para aceder ao menu OSD e teclas de atalho.

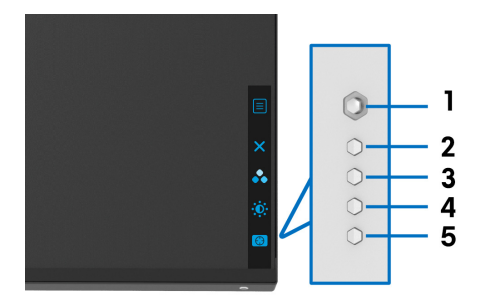

A tabela que se segue descreve os botões do painel traseiro:

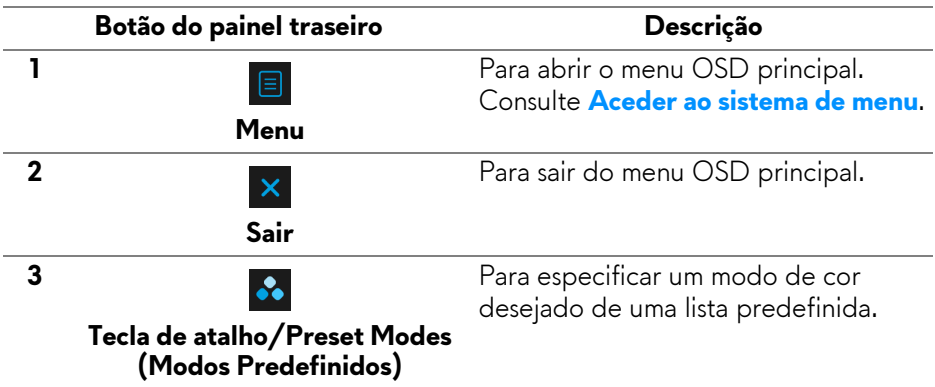

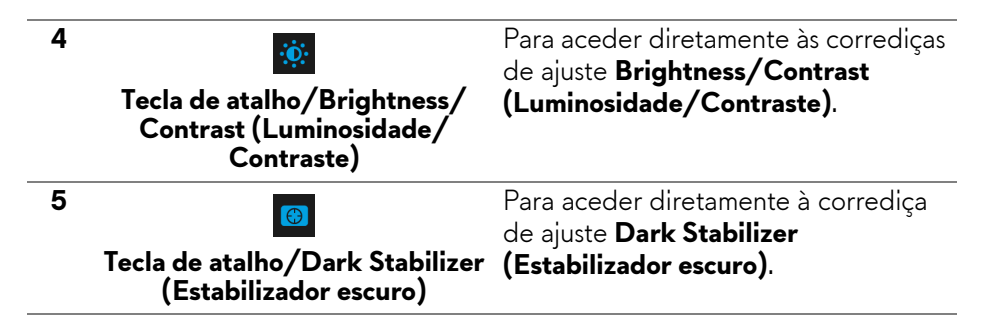

Quando prime qualquer destes botões no painel traseiro (incluindo o botão do manípulo), aparece a Barra de Estado OSD para mostrar as definições atuais de algumas das funções OSD.

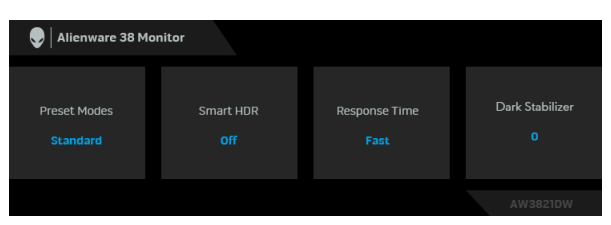

**NOTA: O estado Smart HDR (HDR Inteligente) é automaticamente ativado quando o seu ecrã deteta conteúdos HDR. Nao pode ser ativado manualmente.** 

## **Usar o menu de ecrã (OSD)**

#### <span id="page-41-0"></span>**Aceder ao sistema de menu**

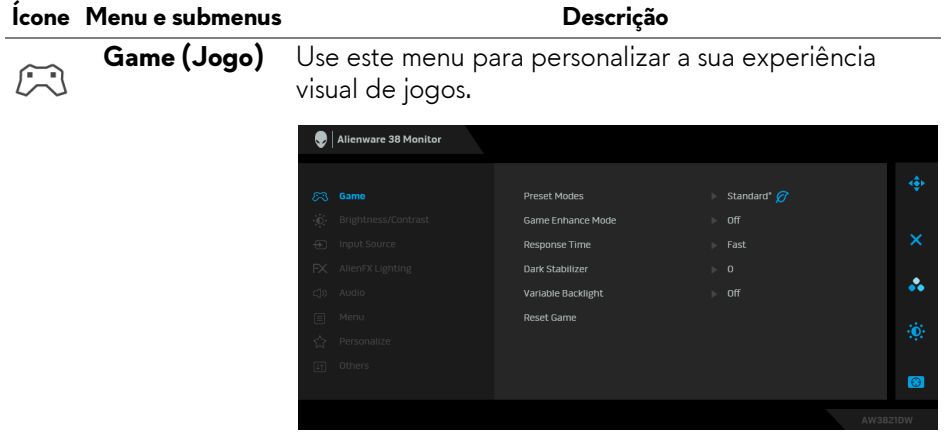

#### **Preset Modes (Modos Predefinidos)**

Permite-lhe escolher de entre a lista de modos de cor predefinidos.

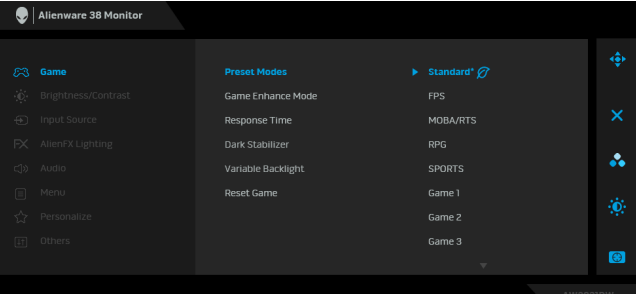

- **Standard (Padrão)\***: Carrega as predefinições de cor do monitor. Este é modo predefinido. (\* significa compatível com DisplayHDR)
- **FPS**: Carrega as definições de cor ideais para jogos First-Person Shooter (FPS).
- **MOBA/RTS**: Carrega as definições de cor ideais para jogos Multiplayer Online Battle Arena (MOBA) e Real-Time Strategy (RTS).
- **RPG**: Carrega as definições de cor ideais para jogos Role-Playing (RPG).
- **SPORTS (DESPORTO)**: Carrega as definições de cor ideais para jogos de desporto.
- **Game 1 (Jogo 1)/Game 2 (Jogo 2)/Game 3 (Jogo 3)**: Permite-lhe personalizar as definições de **Response Time (Tempo de resposta)**, cor e **Dark Stabilizer (Estabilizador escuro)** para as suas necessidades de jogos.
- **ComfortView**: Diminui o nível de luz azul emitida do ecrã para tornar a visualização mais confortável para os seus olhos.

**AVISO: Os possíveis efeitos a longo prazo de emissão de luz azul do monitor podem causar lesões pessoais como fadiga ocular digital, astenopia digital, e danos oculares. Usar o monitor durante períodos longos de tempo pode causar dores em partes do corpo como pescoço, braço, costas e ombros. Para mais informações, consulte [Ergonomia.](#page-27-0)**

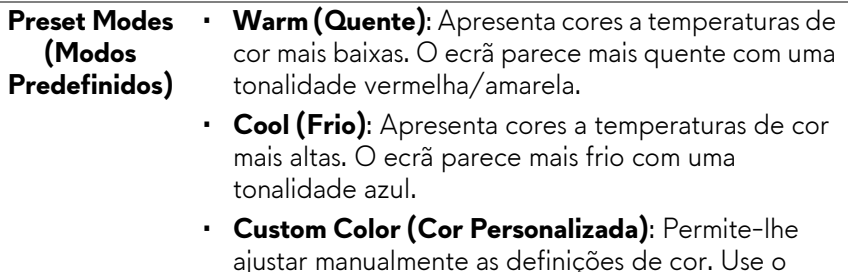

ajustar manualmente as definições de cor. Use o manipulo para ajustar os valores das três cores (R, G, B) e criar o seu próprio modo de cor predefinido.

**Melhoria de Jogo)**

**Game Enhance**  A funcionalidade proporciona três funções disponíveis **Mode (Modo de**  para melhorar a sua experiência de jogos.

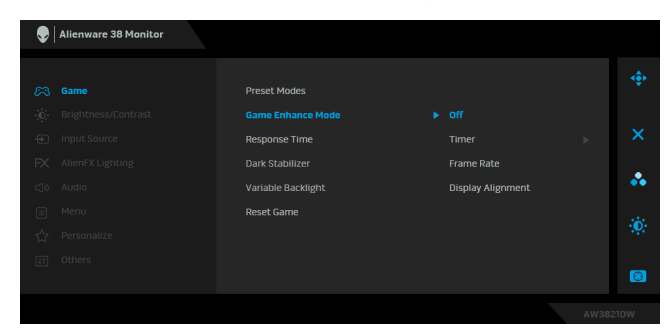

• **Off (Desligado)**

Selecione para desativar as funções no **Game Enhance Mode (Modo de Melhoria de Jogo)**.

#### • **Timer (Temporizador)**

Permite ativar ou desativar o temporizador no canto superior esquerdo do ecrã. O temporizador mostra o tempo decorrido desde que começa o jogo. Selecione uma opção da lista de intervalo de tempo para não perder a noção do tempo restante.

#### • **Frame Rate (Taxa de Fotogramas)**

Selecionar **On (Ligado)** permite apresentar os fotogramas por segundo quando joga. Quando maior a taxa, mais suave parecerá o movimento.

#### • **Display Alignment (Alinhamento do ecrã)**

Ativar a função para ajudar a garantir o alinhamento perfeito do conteúdo do vídeo de múltiplos ecrãs.

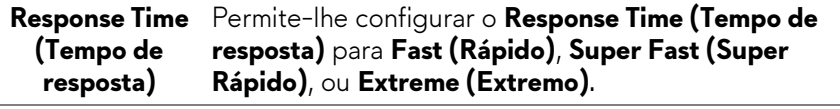

**Dark Stabilizer**  A funcionalidade melhora a visibilidade em cenários de **(Estabilizador**  jogos escuros. Quanto maior o valor (entre 0 e 3), **escuro)** melhor a visibilidade em zonas escuras da imagem apresentada.

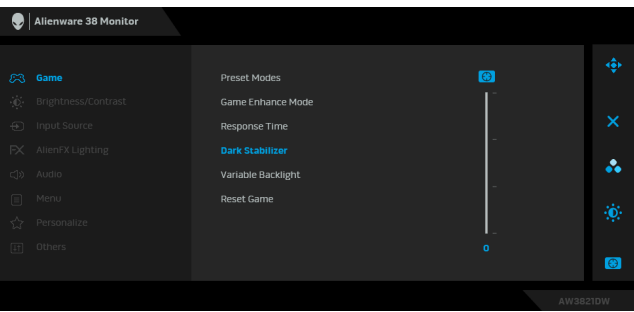

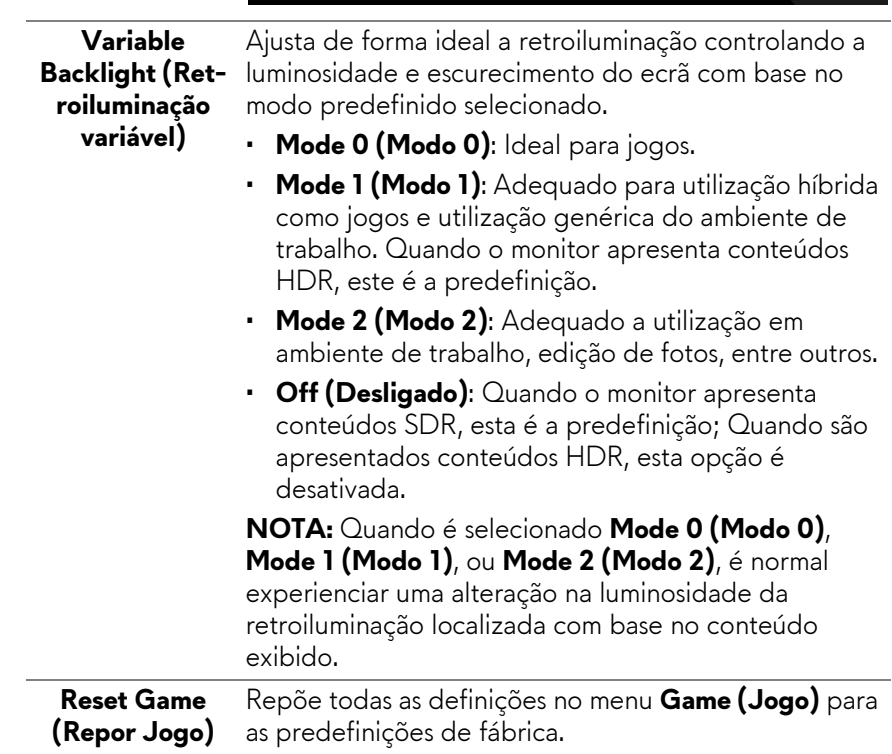

<span id="page-45-0"></span>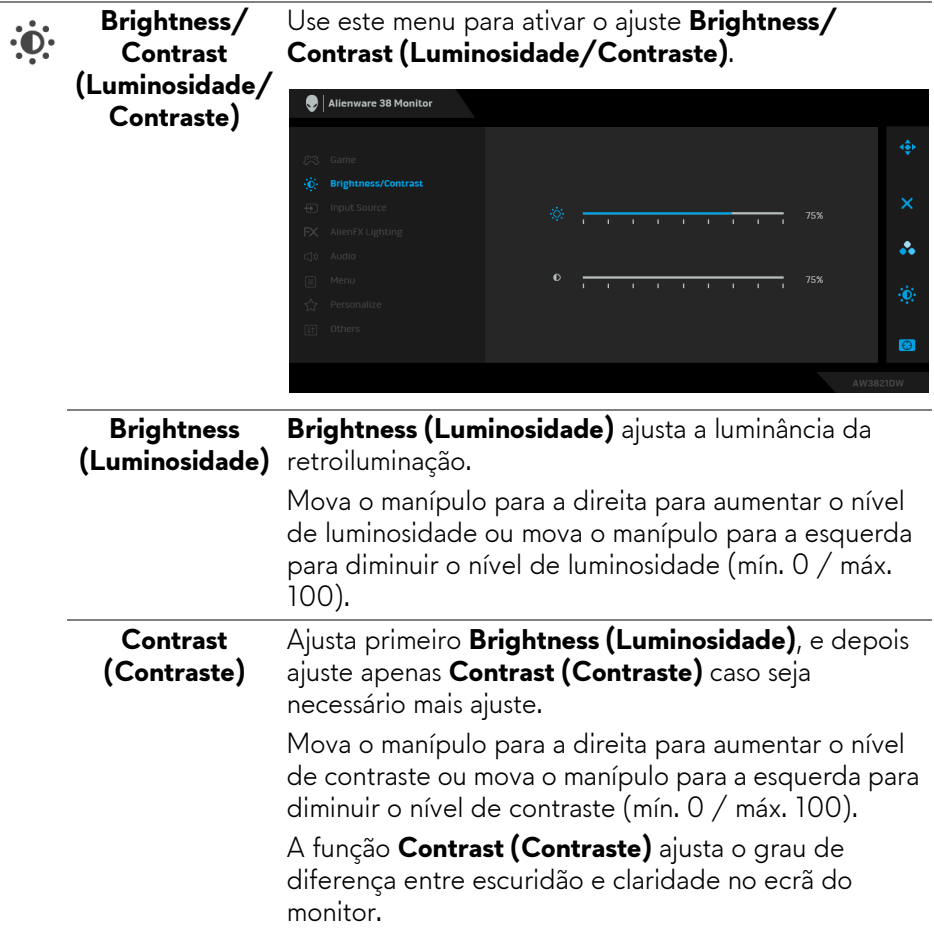

<span id="page-46-0"></span>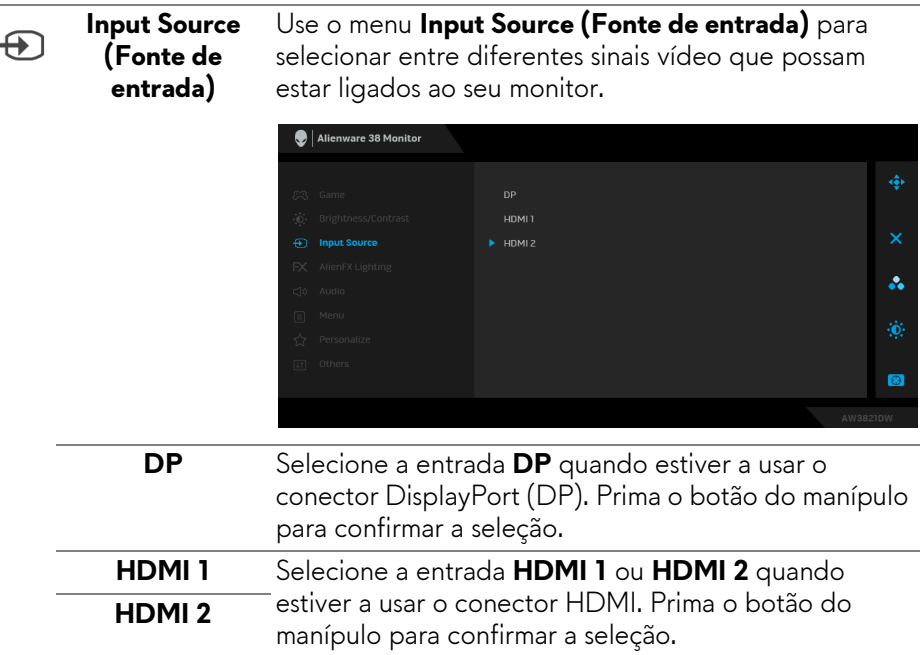

 $\overline{a}$ 

#### **AlienFX Lighting (Iluminação AlienFX)**

 $FX$ 

Use este menu para ajustar as definições de iluminação LED para o botão de Energia, logótipo Alienware, luzes indiretas no topo do monitor e a fita de luz no suporte.

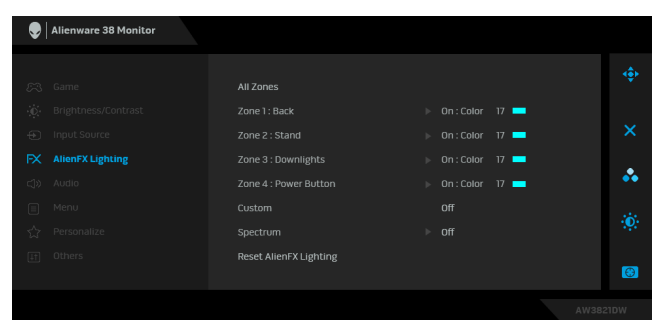

Antes de realizar qualquer ajuste, selecione qualquer destas 4 zonas dos submenus. A ilustração abaixo indica as zonas de iluminação.

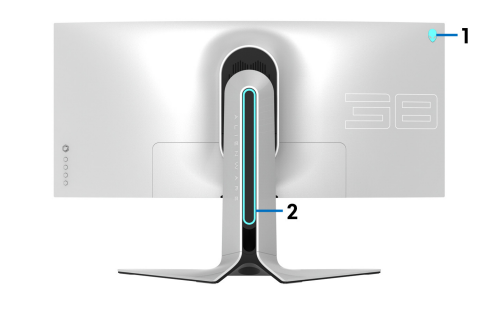

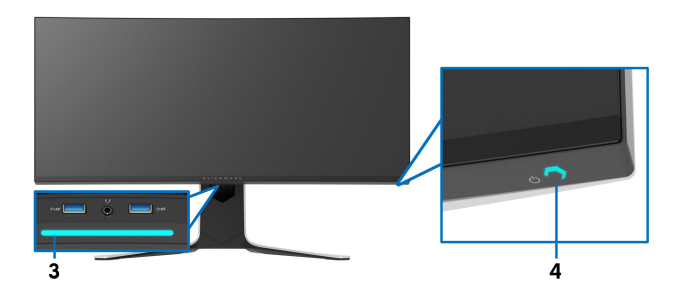

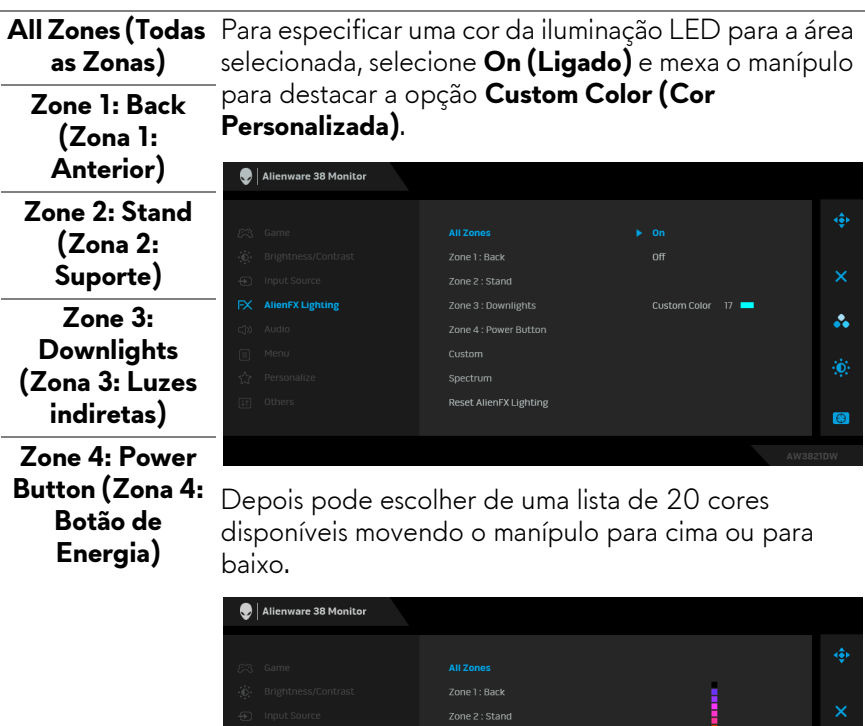

A tabela que se segue mostra o número da cor e códigos RGB usados para as 20 cores LED.

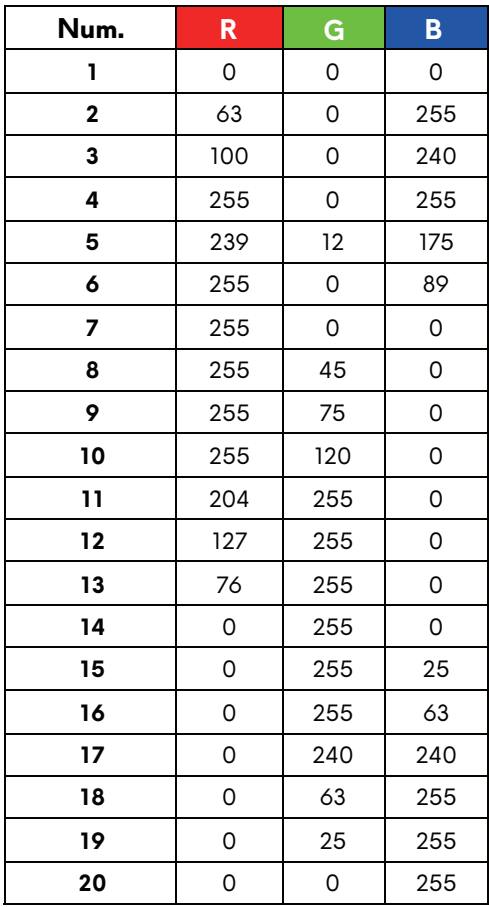

Para desligar as luzes AlienFX, selecione **Off (Desligado)**.

**NOTA:** Estas funções estão apenas disponíveis quando **Spectrum (Espectro)** é desativado.

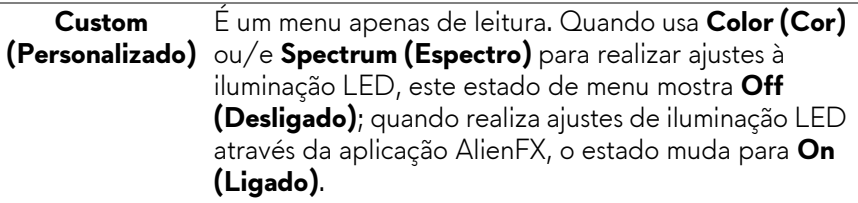

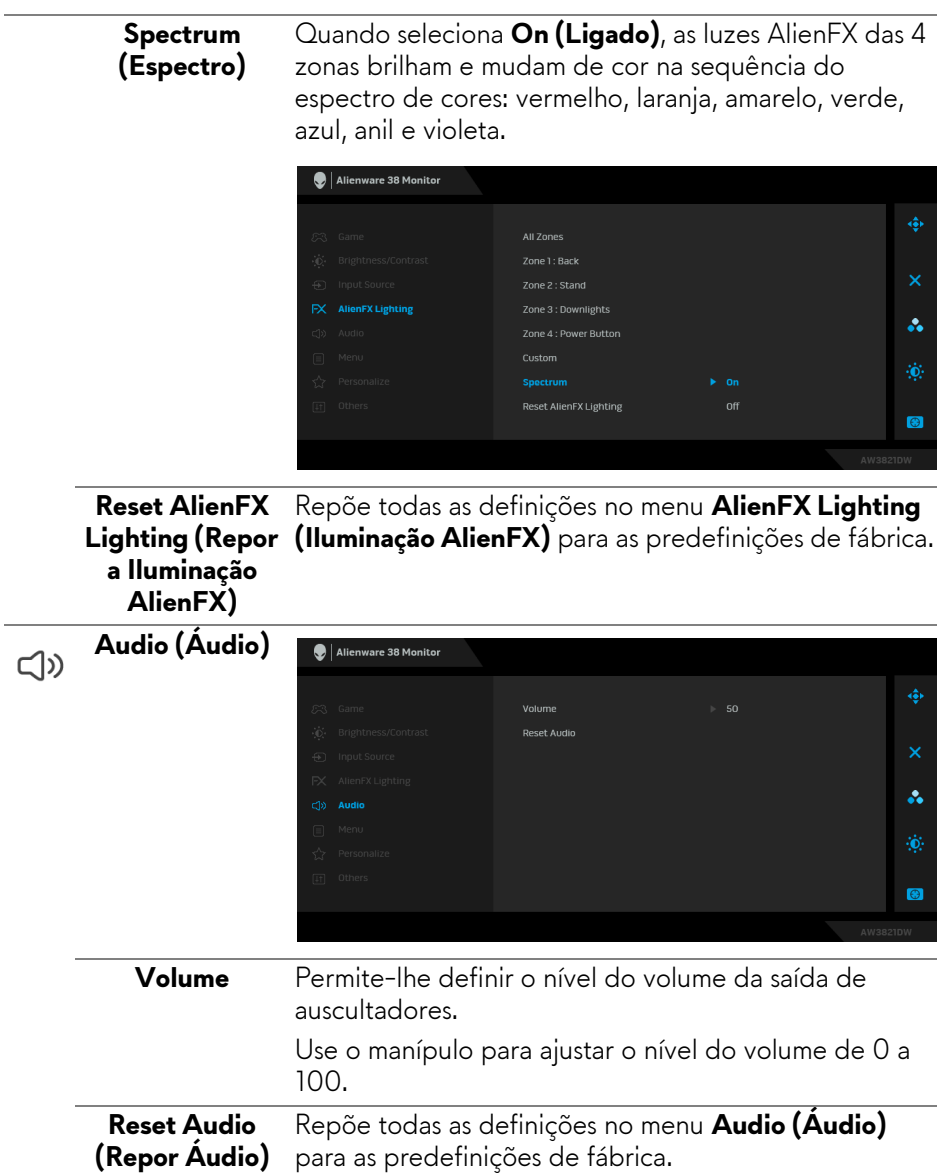

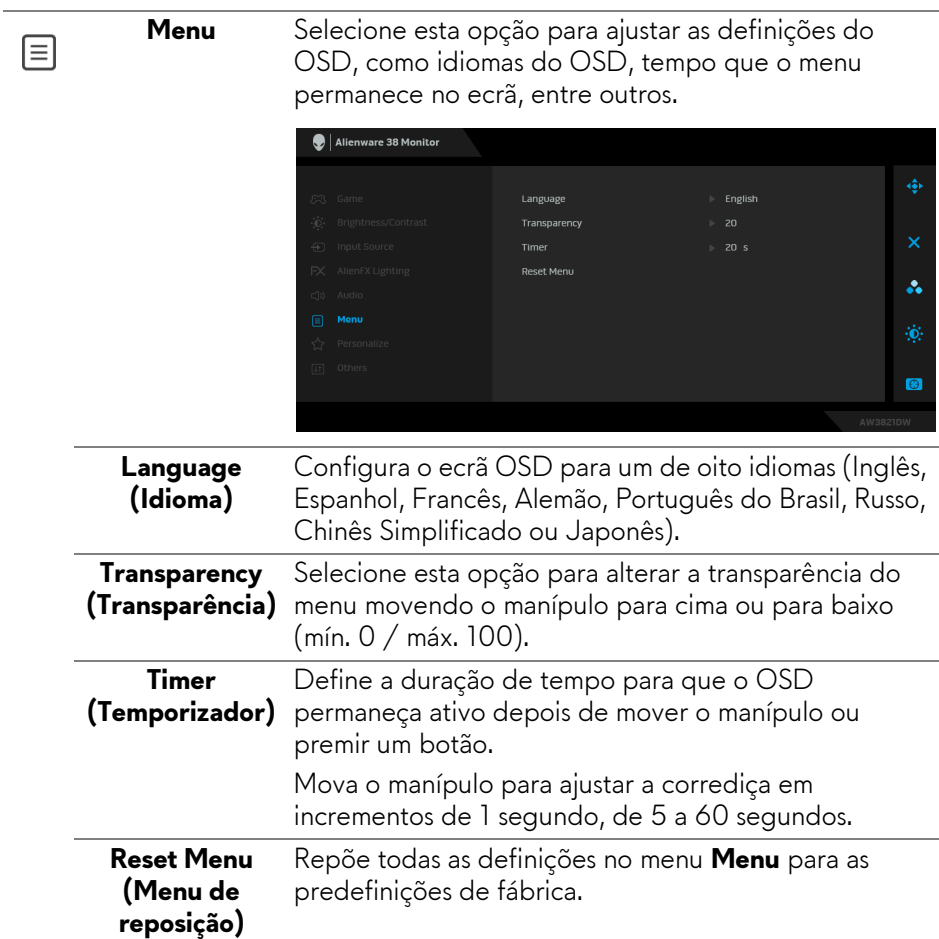

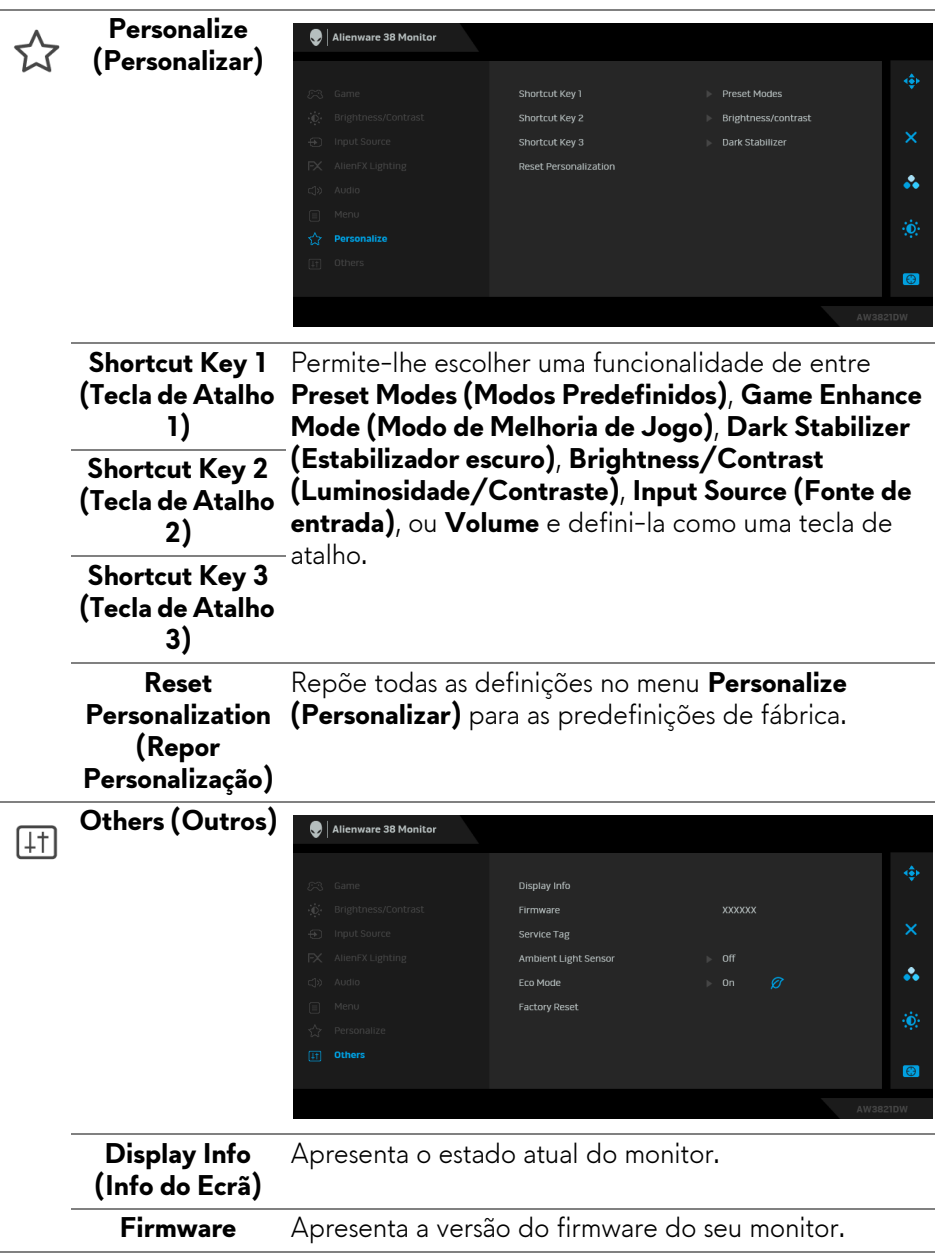

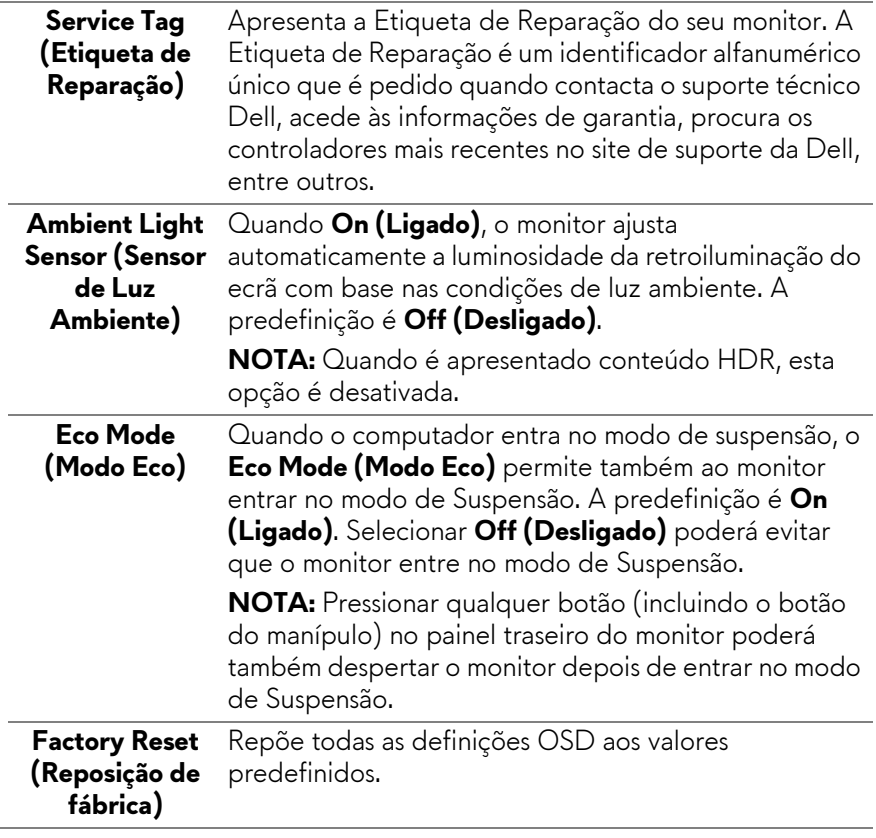

i. 

#### **Mensagem de aviso OSD**

Quando altera o nível de **Brightness (Luminosidade)** pela primeira vez, aparece a seguinte mensagem:

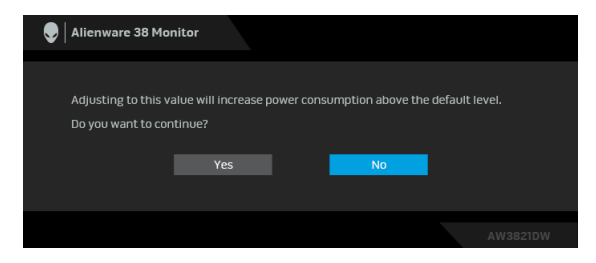

#### **NOTA: Caso selecione Yes (Sim), a mensagem não aparecerá da próxima vez que desejar alterar a definição de Brightness (Luminosidade).**

Quando altera a predefinição das funcionalidades de poupança de energia pela primeira vez, como **Eco Mode (Modo Eco)** ou **Preset Modes (Modos Predefinidos)**, aparece a seguinte mensagem:

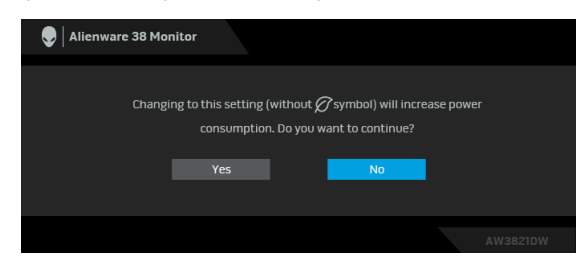

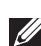

**NOTA: Caso selecione Yes (Sim) para ambas funcionalidades mencionadas acima, a mensagem não aparecerá da próxima vez que desejar alterar as definições destas funcionalidades. Quando realizar uma reposição de fábrica, a mensagem aparecerá novamente.**

Quando **Factory Reset (Reposição de fábrica)** seja selecionado, aparece a seguinte mensagem:

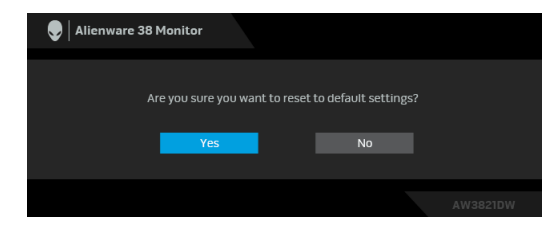

Consulte **[Resolução de Problemas](#page-66-0)** para mais informações.

## **Definir a resolução máxima**

Para definir a resolução máxima para o monitor:

No Windows 7, Windows 8, e Windows 8.1:

- **1.** Para o Windows 8 e Windows 8.1 apenas, selecione o mosaico de Ambiente de Trabalho para mudar para o ambiente de trabalho clássico.
- **2.** Clique com o botão direito no ambiente de trabalho e clique em **Resolução do Ecrã**.
- **3.** Clique na lista de seleção de Resolução do Ecrã e selecione **3840 x 1600**.
- **4.** Clique em **OK**.

No Windows 10:

- **1.** Clique com o botão direito no ambiente de trabalho e clique em **Definições de visualização**.
- **2.** Clique em **Definições avançadas do ecrã**.
- **3.** Clique na lista de seleção de **Resolução** e selecione **3840 x 1600**.
- **4.** Clique em **Aplicar**.

Caso não veja 3840 x 1600 como uma opção, poderá ter de atualizar o controlador gráfico. Consoante o seu computador, complete um dos seguintes procedimentos:

Caso tenha um computador de secretária ou portátil Dell:

• Aceda a **[www.dell.com/support](https://www.dell.com/support)**, introduza a sua etiqueta de reparação, e transfira o controlador mais recente para a sua placa gráfica.

Caso esteja a usar um computador não Dell (portátil ou secretária):

- Aceda ao site de suporte do seu computador e transfira os controladores gráficos mais recentes.
- Aceda ao site da sua placa gráfica e transfira os controladores gráficos mais recentes.

### **Usar a extensão de inclinação, rotação e vertical**

**NOTA: As instruções que se seguem aplicam-se apenas ao suporte incluído com o seu monitor. Caso esteja a montar um suporte que tenha comprado de outra fonte, siga as instruções de montagem incluídas com o suporte.**

#### **Extensões de inclinação e rotação**

Com a base fixa ao monitor, pode inclinar e rodar o monitor para o ângulo de visualização mais confortável.

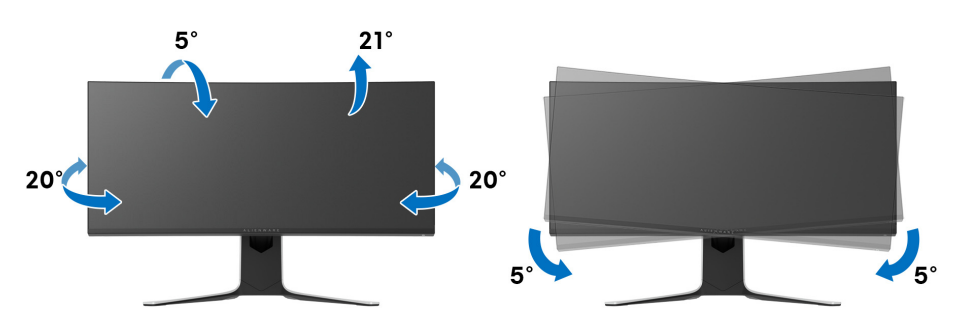

- **NOTA: O suporte não vem instalado de fábrica.**
- **NOTA: O ângulo de inclinação deste monitor é entre -5° e +5°, não permitindo movimentos pivot.**

#### **Extensão vertical**

**NOTA: O suporte estende-se verticalmente até 130 mm. A imagem abaixo ilustra como estender o suporte na vertical.**

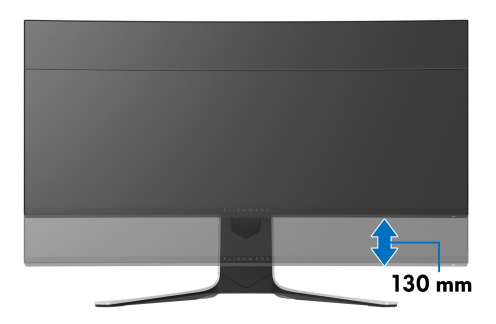

# **Usar a aplicação AlienFX**

Pode configurar os efeitos de iluminação LED em múltiplas zonas distintas no seu monitor Alienware através de AlienFX no AWCC (Alienware Command Center).

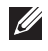

**NOTA: Caso tenha um Computador ou Portátil da Alienware Gaming, pode aceder diretamente ao AWCC para controlar a iluminação.** 

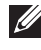

**NOTA: Para mais informações, consulte a Ajuda Online do Alienware Command Center.**

## **Pré-requisitos**

Antes de instalar o AWCC num sistema não Alienware:

- Certifique-se que o SO do seu computador é o Windows 10 R3 ou posterior.
- Certifique-se que a sua ligação à internet está ativa.
- Certifique-se que o cabo USB 3.2 Gen1 (5 Gbps) ascendente fornecido está ligado ao monitor Alienware e ao computador.

## **Instalar o AWCC através da atualização do Windows**

- **1.** A aplicação AWCC é transferida e será automaticamente instalada. A instalação demora alguns minutos a concluir.
- **2.** Navegue até à pasta do programa para garantir que a instalação foi bem sucedida. Como alternativa, pode encontrar a aplicação AWCC no menu **Start**.
- **3.** Abra AWCC e execute os seguintes passos para transferir os componentes de software adicionais:
- Na janela **Definições** clique em **Windows Update**, e depois clique em **Procurar atualizações** para verificar o progresso da atualização do controlador Alienware.
- Caso a atualização do controlador não responda no seu computador, instale AWCC a partir do site de suporte Dell.

## **Instalar AWCC a partir do site de suporte Dell.**

- **1.** Introduza AW3821DW no campo de pesquisa em **[www.dell.com/](https://www.dell.com/support/drivers) [support/drivers](https://www.dell.com/support/drivers)** e transfir a versão mais recente dos seguintes itens:
- Aplicação Alienware Command Center
- Controlador Alienware Gaming Monitor Control Center
- **2.** Navegue até à pasta na qual guardou os ficheiros de configuração.

**3.** Faça duplo clique no ficheiros de configuração e siga as instruções no ecrã para concluir a instalação.

## **Navegar pela janela AlienFX**

Com o Alienware Command Center, AlienFX permite-lhe controlar as cores e efeitos de transição da iluminação LED do seu monitor Alienware.

No ecrã principal de AWCC, clique em **FX** na barra de menu do topo para aceder ao ecrã principal de AlienFX.

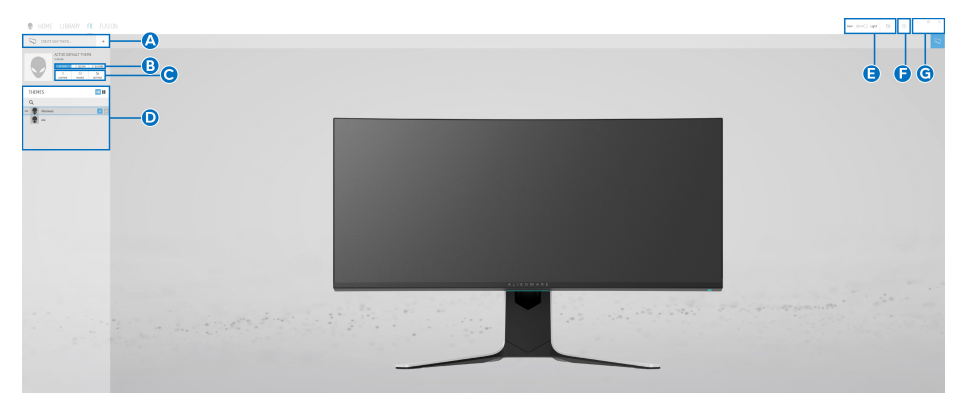

A tabela que se segue descreve as funções e funcionalidades no ecrã principal:

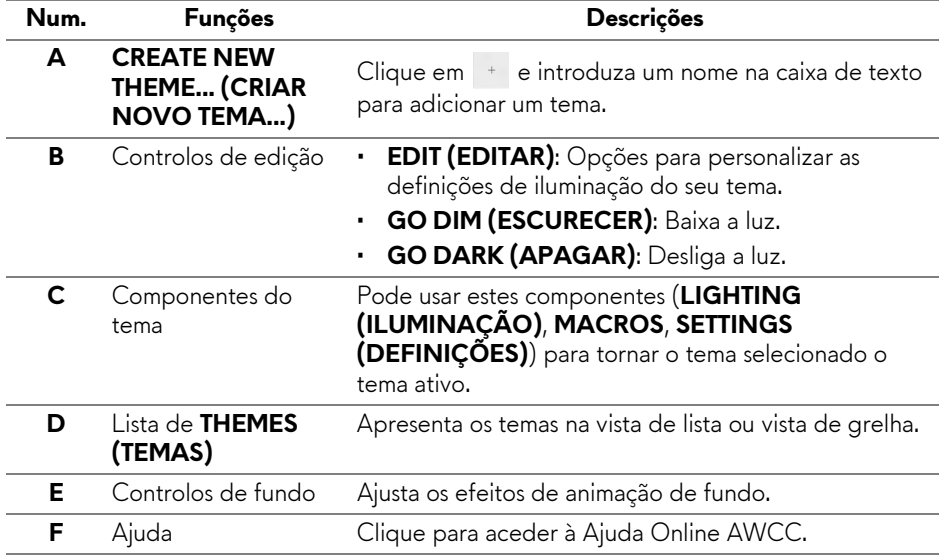

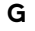

**G** Controlos de janela Pode usar os botões para minimizar, maximizar ou restaurar o tamanho da janela. Quando  $\times$  está selecionado, a aplicação encerrará.

Quando começa a personalizar um tema, deverá ver o seguinte ecrã:

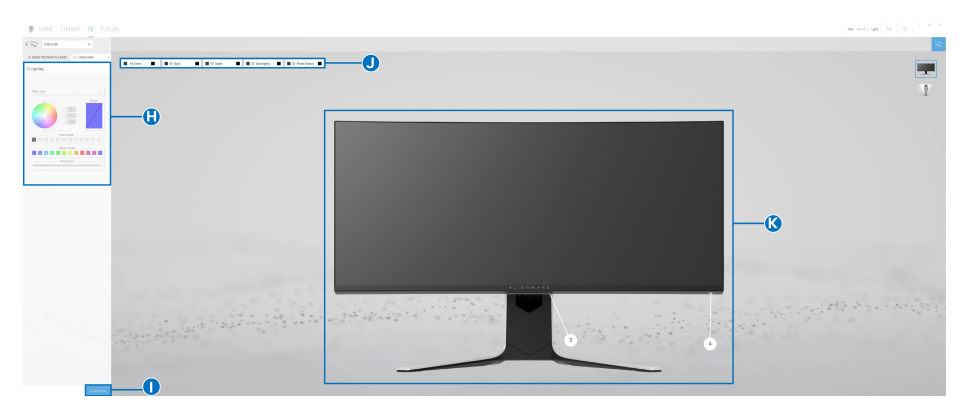

**Ecrã com vista frontal do monitor**

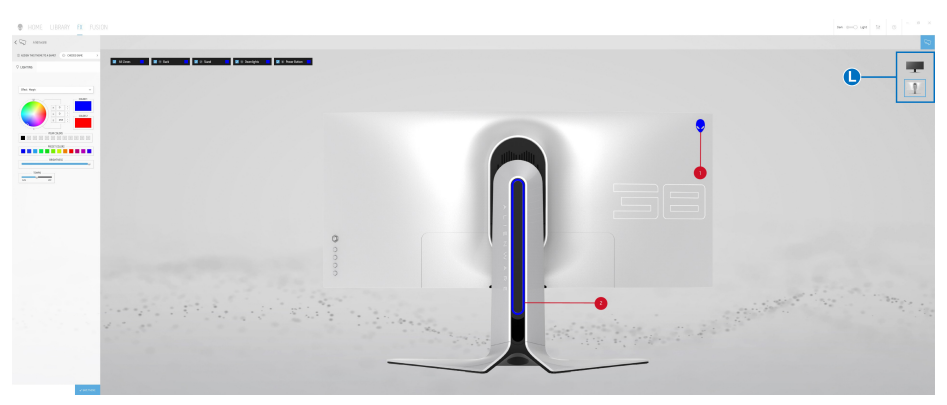

**Ecrã com vista traseira do monitor**

A tabela que se segue descreve as funções e funcionalidades no ecrã:

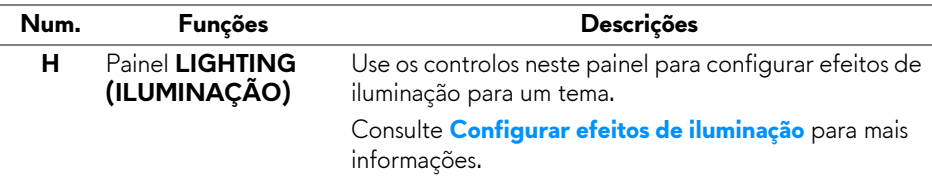

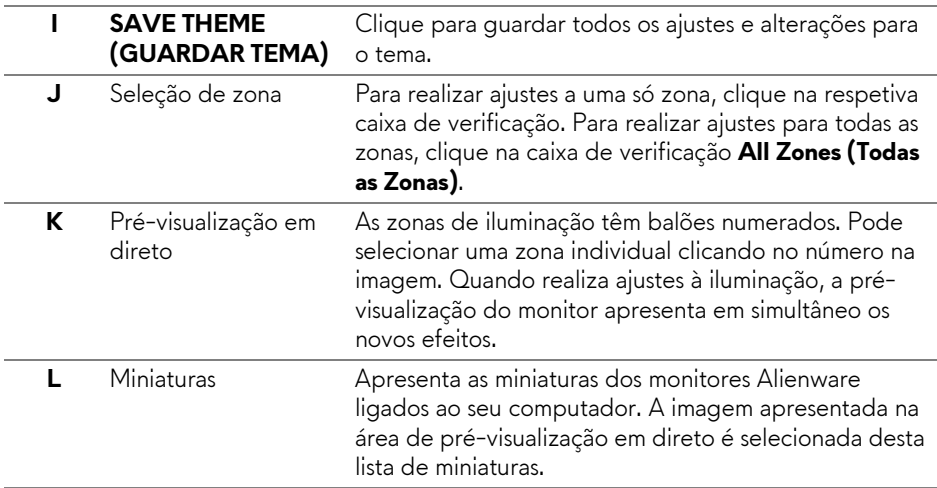

#### **Criar um tema**

Para criar um tema com as suas definições de iluminação preferidas:

- **1.** Abra AWCC.
- **2.** Clique em **FX** na barra de menu no topo para aceder ao ecrã principal de AlienFX.
- **3.** No canto superior esquerdo da janela, clique em <sup>+</sup> para criar um novo tema.
- **4.** Na caixa de texto **CREATE NEW THEME (CRIAR NOVO TEMA)** digite o nome do tema.
- <span id="page-60-0"></span>**5.** Especifique a(s) zona(s) de iluminação para as quais deseja realizar ajustes de iluminação:
- selecionando a(s) caixa(s) de verificação acima da zona de pré-visualização em direto, ou
- clicando no balão numerado na imagem do monitor
- <span id="page-60-1"></span>**6.** No painel **LIGHTING (ILUMINAÇÃO)**, selecione os efeitos de iluminação preferidos da lista de contexto, incluindo **[Morph \(Metamorfosear\)](#page-62-0)**, **[Pulse](#page-63-0)  [\(Pulsar\)](#page-63-0)**, **[Color \(Cor\)](#page-63-1)**, **[Spectrum \(Espectro\)](#page-64-0)**, **[Breathing \(Respiração\)](#page-64-1)** e **[Static Default Blue \(Azul Predefinido Estático\)](#page-65-0)**. Consulte **[Configurar](#page-61-0)  [efeitos de iluminação](#page-61-0)** para mais informações.

**NOTA: A opção Spectrum (Espectro) está apenas disponível quando seleciona All Zones (Todas as zonas) para realizar ajustes à iluminação.**

- **7.** Repita [passo 5](#page-60-0) e [passo 6](#page-60-1) para mais opções de configuração disponíveis para a sua preferência.
- **8.** Quando concluir, clique em **SAVE THEME (GUARDAR TEMA)**. Aparece uma notificação no canto inferior direito do ecrã.

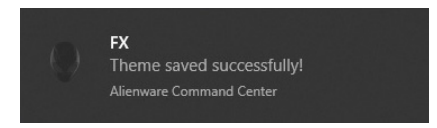

## <span id="page-61-0"></span>**Configurar efeitos de iluminação**

O painel **LIGHTING (ILUMINAÇÃO)** disponibiliza vários efeitos de iluminação. Pode clicar em **Effect (Efeito)** para abrir um menu de contexto com as opções disponíveis.

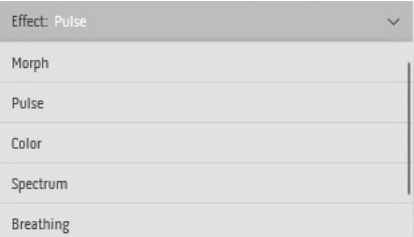

**NOTA: As opções apresentadas podem variar consoante a(s) zona(s) de iluminação que especificou.**

A tabela que se segue apresenta uma visão geral das diferentes opções:

<span id="page-62-0"></span>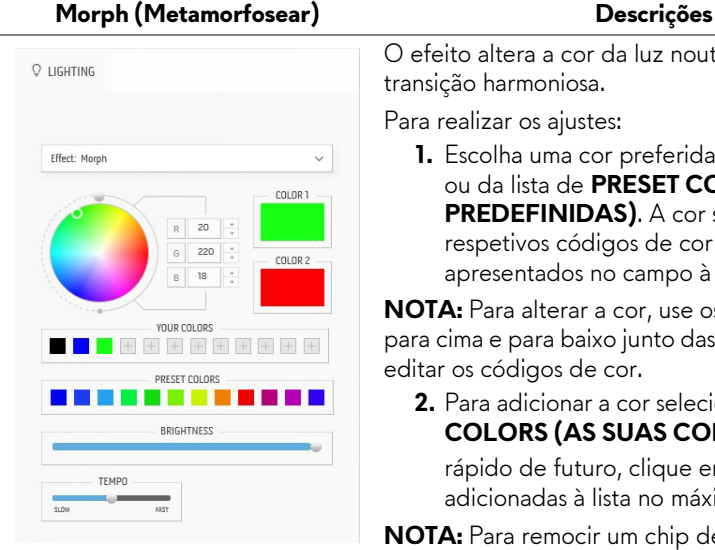

O efeito altera a cor da luz noutra através de uma transição harmoniosa.

Para realizar os ajustes:

**1.** Escolha uma cor preferida da palete de cores ou da lista de **PRESET COLORS (CORES PREDEFINIDAS)**. A cor selecionada e os respetivos códigos de cor RGB serão apresentados no campo à direita.

**NOTA:** Para alterar a cor, use os botões de seta para cima e para baixo junto das caixas R/G/B para editar os códigos de cor.

**2.** Para adicionar a cor selecionada à lista **YOUR COLORS (AS SUAS CORES)** para acesso rápido de futuro, clique em **.** Podem ser adicionadas à lista no máximo 12 cores.

**NOTA:** Para remocir um chip de cor existente da lista, clique nele com o botão direito.

- **3.** Repita os passos anteriores para especificar **Color 2 (Cor 2)** como cor da luz de fim.
- **4.** Arraste a corrediça **BRIGHTNESS (LUMINOSIDADE)** para ajustar a claridade da cor.
- **5.** Arraste a corrediça **TEMPO** para ajustar a velocidade de transição.

#### **Pulse (Pulsar) Descrições**

<span id="page-63-0"></span>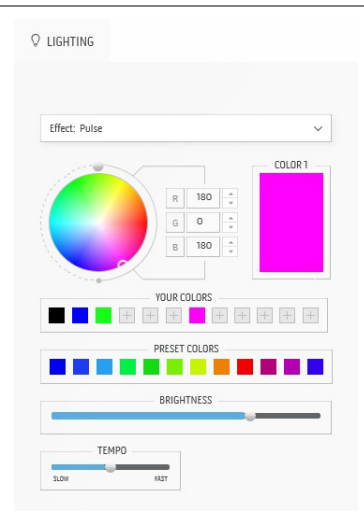

O efeito faz a luz piscar com uma curta pausa.

Para realizar os ajustes:

**1.** Escolha uma cor preferida da palete de cores ou da lista de **PRESET COLORS (CORES PREDEFINIDAS)**. A cor selecionada e os respetivos códigos de cor RGB serão apresentados no campo à direita.

**NOTA:** Para alterar a cor, use os botões de seta para cima e para baixo junto das caixas R/G/B para editar os códigos de cor.

**2.** Para adicionar a cor selecionada à lista **YOUR COLORS (AS SUAS CORES)** para acesso

rápido de futuro, clique em **.** Podem ser adicionadas à lista no máximo 12 cores.

**NOTA:** Para remocir um chip de cor existente da lista, clique nele com o botão direito.

- **3.** Arraste a corrediça **BRIGHTNESS (LUMINOSIDADE)** para ajustar a claridade da cor.
- **4.** Arraste a corrediça **TEMPO** para ajustar a velocidade do pulsar.

#### <span id="page-63-1"></span> $Q$  LIGHTING  $\vee$ Effect: Color COLOR 1  $\mathsf R$  $\overline{\mathbf{s}}$  $\frac{1}{x}$  $\overline{a}$  $\overline{5}$ Ŀ 255 **YOUR COLORS** PRESET COLORS **THE** BRIGHTNESS

**Color (Cor) Descrições** O efeito transforma a luz LED numa cor única e

estática.

Para realizar os ajustes:

**1.** Escolha uma cor preferida da palete de cores ou da lista de **PRESET COLORS (CORES PREDEFINIDAS)**. A cor selecionada e os respetivos códigos de cor RGB serão apresentados no campo à direita.

**NOTA:** Para alterar a cor, use os botões de seta para cima e para baixo junto das caixas R/G/B para editar os códigos de cor.

**2.** Para adicionar a cor selecionada à lista **YOUR COLORS (AS SUAS CORES)** para acesso

rápido de futuro, clique em . Podem ser adicionadas à lista no máximo 12 cores.

<span id="page-64-1"></span><span id="page-64-0"></span>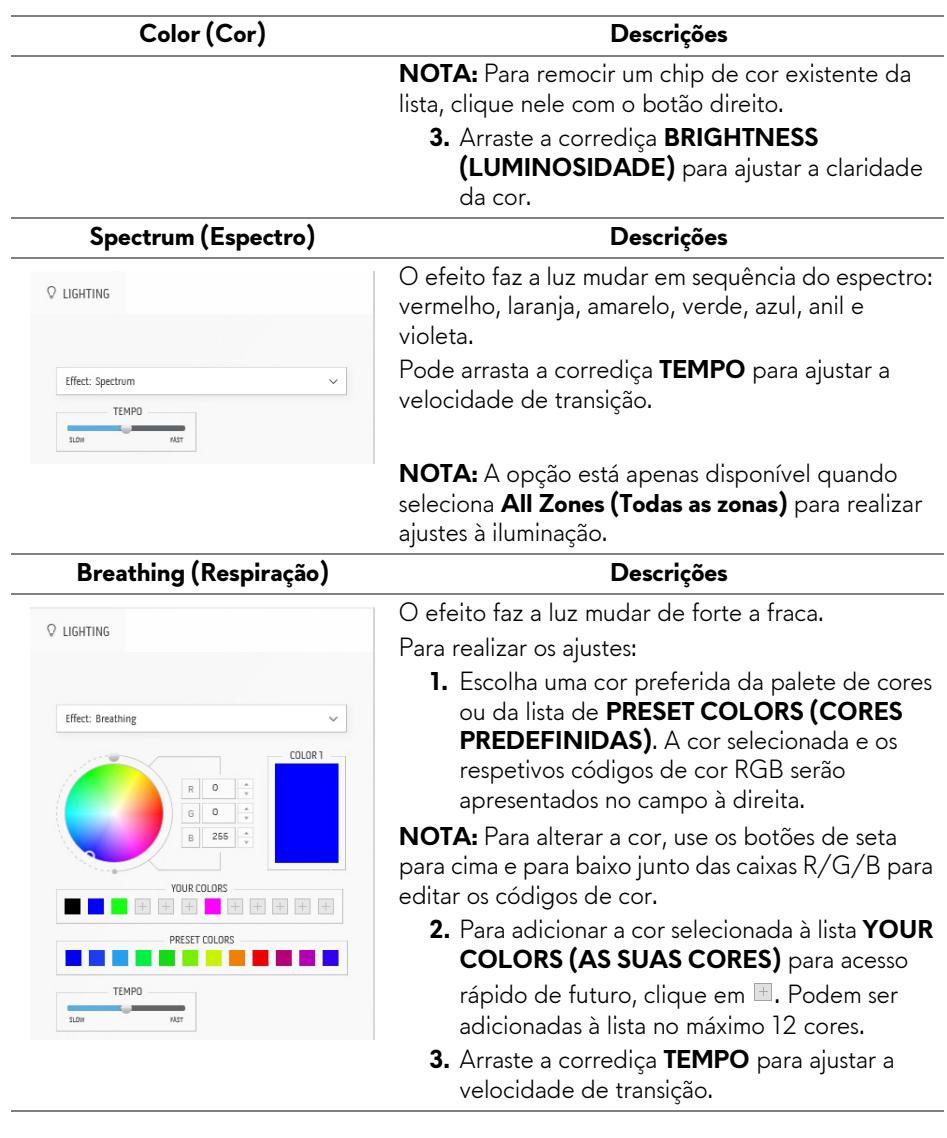

<span id="page-65-0"></span>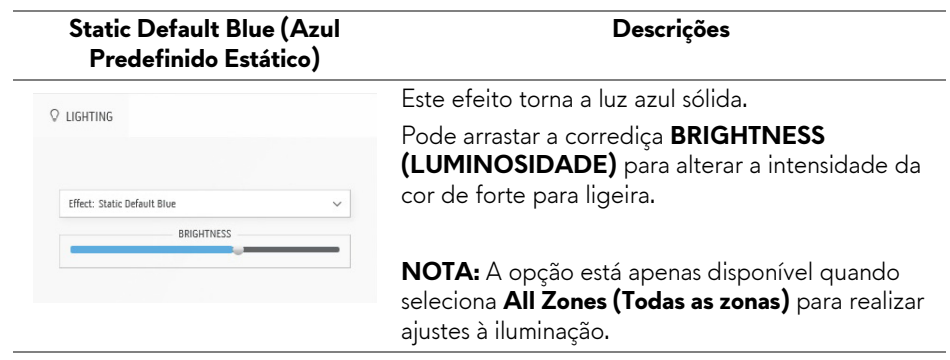

# <span id="page-66-0"></span>**Resolução de Problemas**

**AVISO: Antes de iniciar qualquer dos procedimentos nesta secção, siga o [Instruções de segurança.](#page-74-0)**

#### **Auto-teste**

O seu monitor dispõe de uma funcionalidade de auto-teste que lhe permite verificar se o monitor está a funcionar corretamente. Caso o seu monitor e computador estejam devidamente ligados mas o ecrã do monitor permanecer escuro, execute o auto-teste do monitor através dos seguintes passos:

- **1.** Desligue o computador e monitor.
- **2.** Desligue o cabo vídeo da parte traseira do computador. Para garantir o correto funcionamento de Auto-Teste, remova todos os cabos do computador.
- **3.** Ligue o monitor.

**NOTA: Deverá aparecer uma caixa de diálogo com texto no ecrã, a indicar que o monitor está a funcionar corretamente e não está a receber sinal vídeo. Enquanto no modo auto-teste, a LED de alimentação pisca a branco (cor predefinida).** 

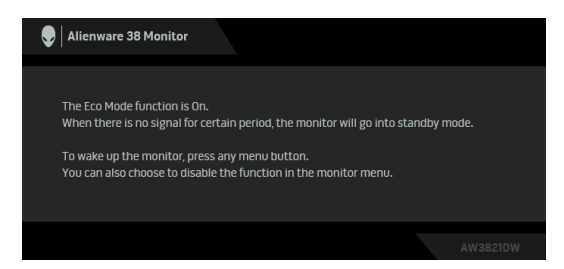

#### **Quando o Eco Mode (Modo Eco) está Ligado**

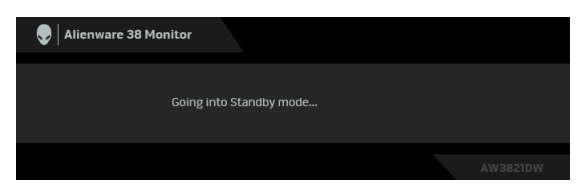

**Quando o Eco Mode (Modo Eco) está Desligado**

**NOTA: Esta caixa de diálogo aparece também durante o funcionamento normal, caso o cabo vídeo se desligue ou seja danificado.**

**4.** Desligue o seu monitor e volte a ligar o cabo vídeo; depois ligue o computador e o monitor.

Depois de realizar os passos acima, caso o monitor não apresente saída vídeo, o problema poderá estar na placa gráfica ou computador.

## **Diagnóstico integrado**

O seu monitor tem uma ferramenta de diagnostico integrada que o ajuda a determinar se o erro no ecrã é um problema inerente ao seu monitor, ou com o seu computador e placa de vídeo.

#### **NOTA: Pode executar o diagnóstico apenas quando o cabo de vídeo está desligado e o monitor está no modo auto-teste.**

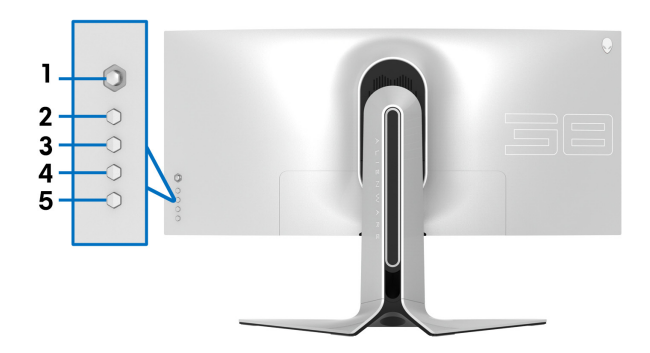

Para executar o diagnóstico integrado:

- **1.** Certifique-se que o ecrã está limpo (sem partículas de poeira na superfície do ecrã).
- **2.** Mantenha premido o **Botão 3** durante cinco segundos. Aparece um ecrã cinzento após um segundo.
- **3.** Verifique se o ecrã tem algum defeito ou anomalia.
- **4.** Prima novamente o **Botão 3**. A cor do ecrã muda para vermleho.
- **5.** Verifique se o ecrã tem algum defeito ou anomalia.
- **6.** Repita os passos 4 e 5 para inspecionar o ecrã com verde, azul, preto e branco.

O teste estará concluído assim que for exibido o ecrã branco. Para sair, prima novamente o **Botão 3**.

Caso não detete qualquer anomalias no ecrã ao usar a ferramenta de diagnóstico integrada, o monitor estará a funcionar corretamente. Verifique a placa gráfica e computador.

## <span id="page-68-0"></span>**Problemas habituais**

A tabela que se segue contém informações gerais acerca de problemas habituais do monitor que poderá verificar e as possíveis soluções:

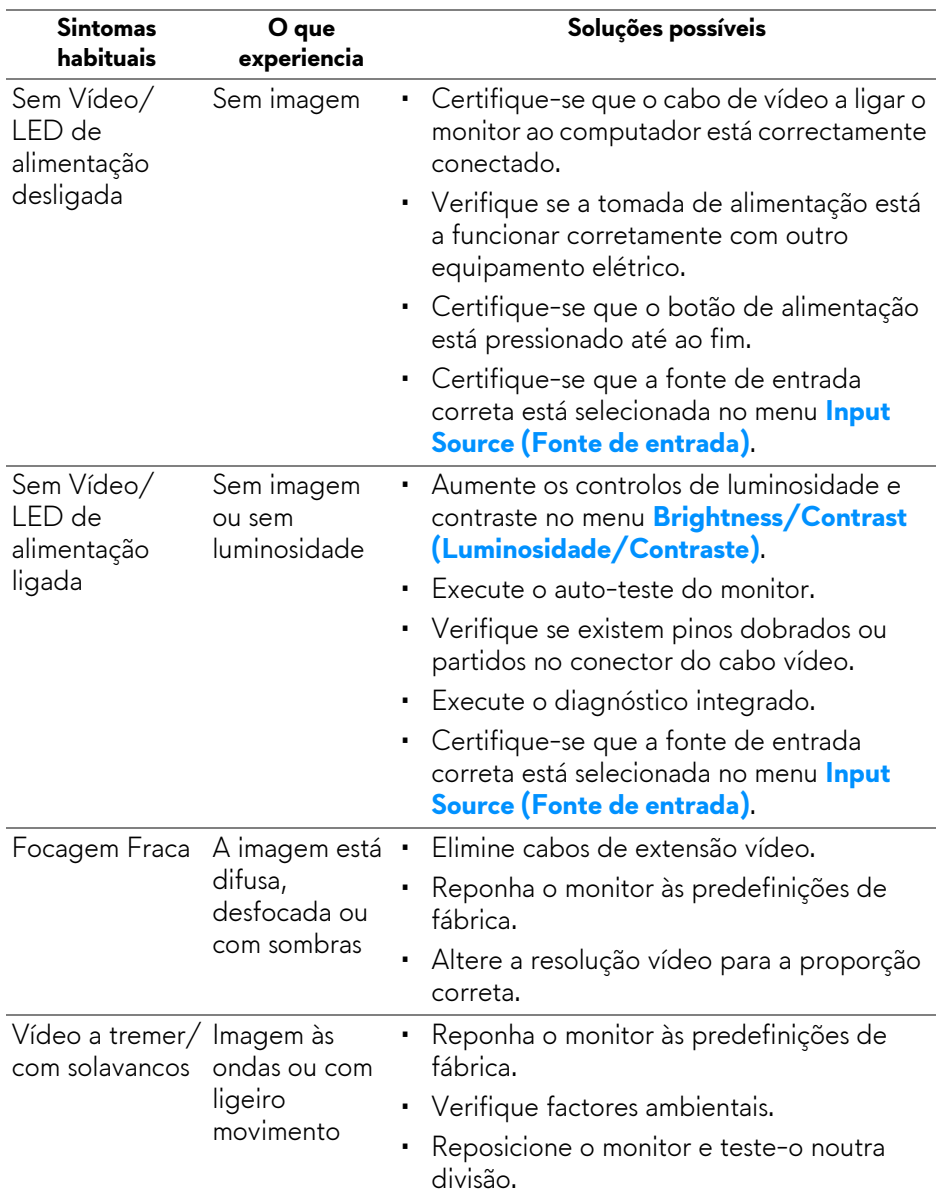

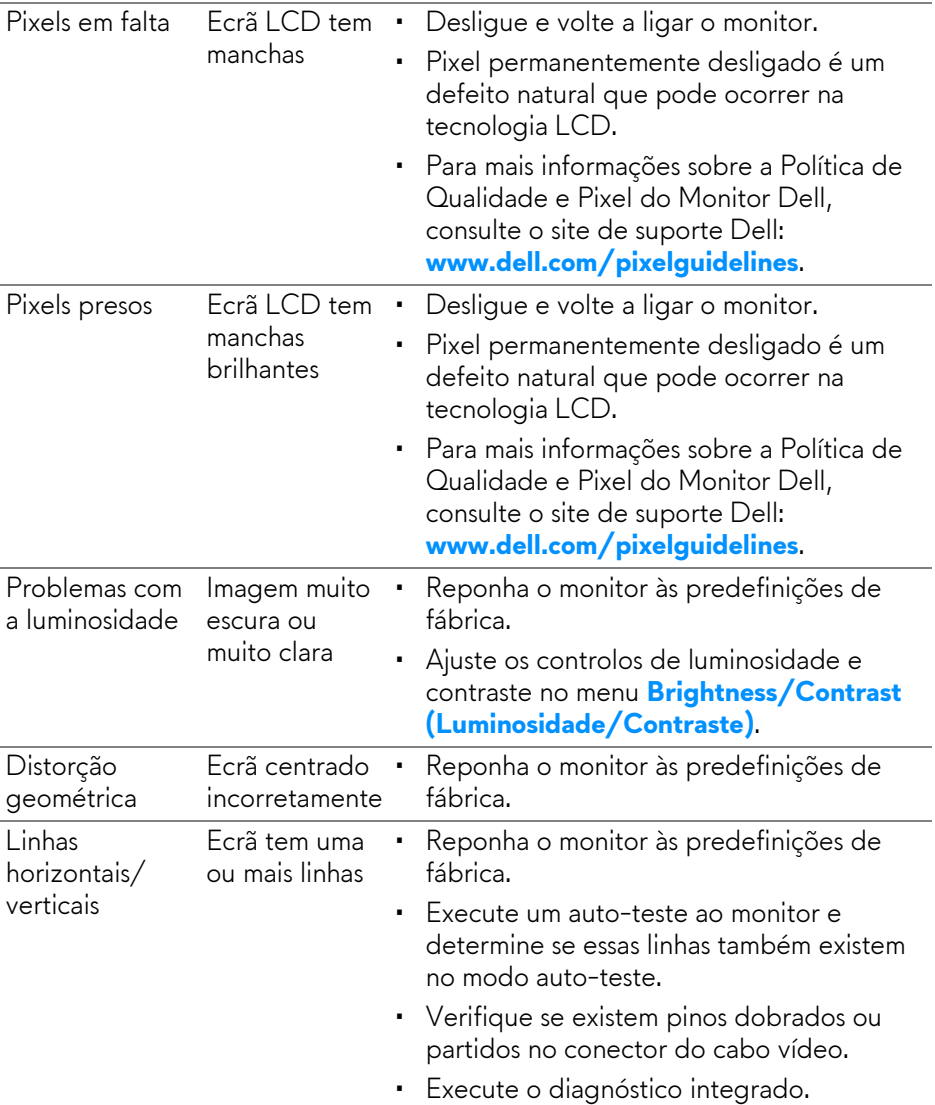

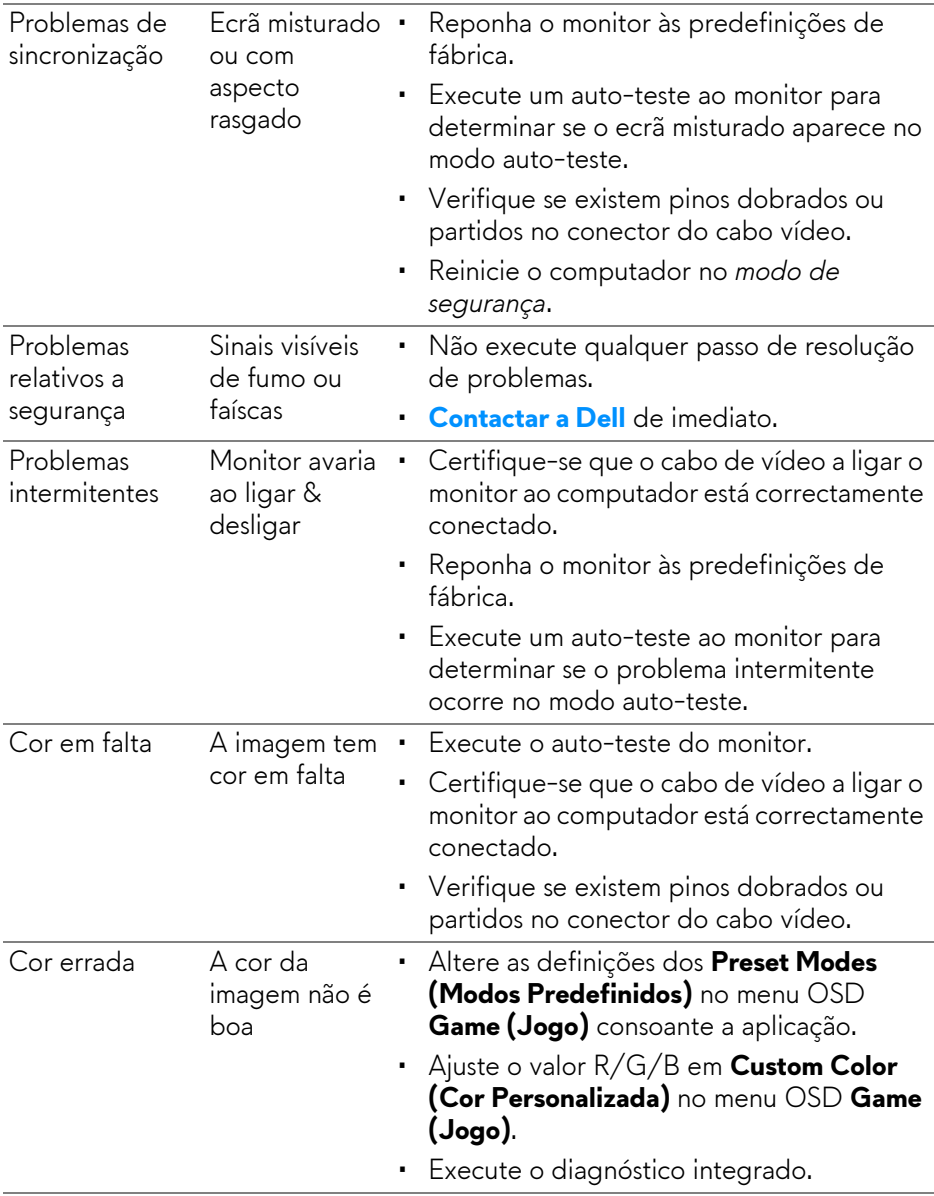

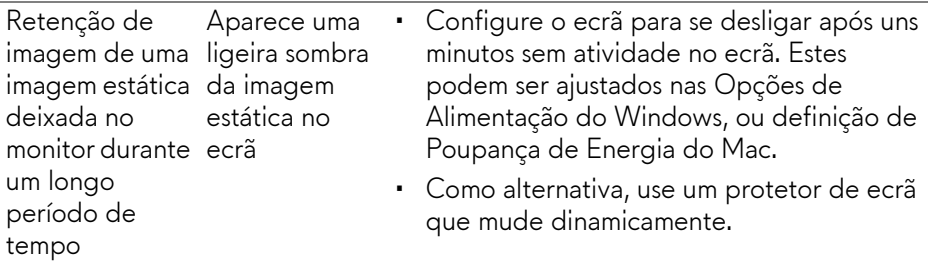

## **Problemas específicos do produto**

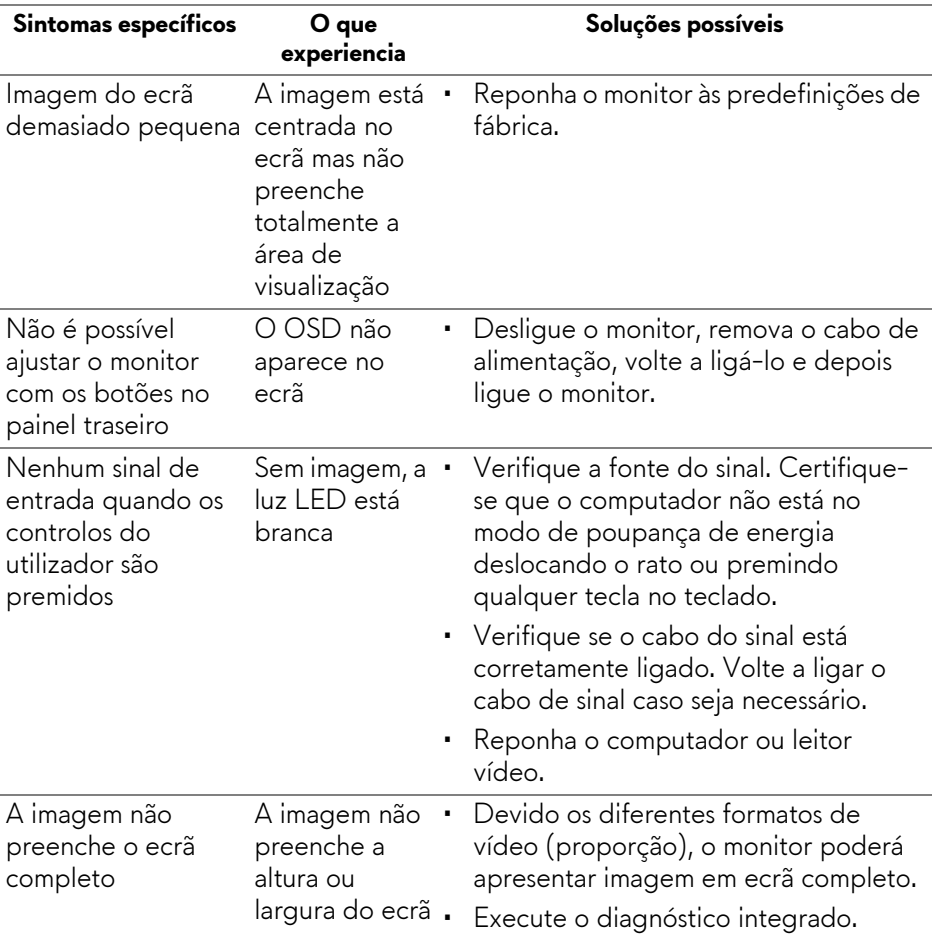
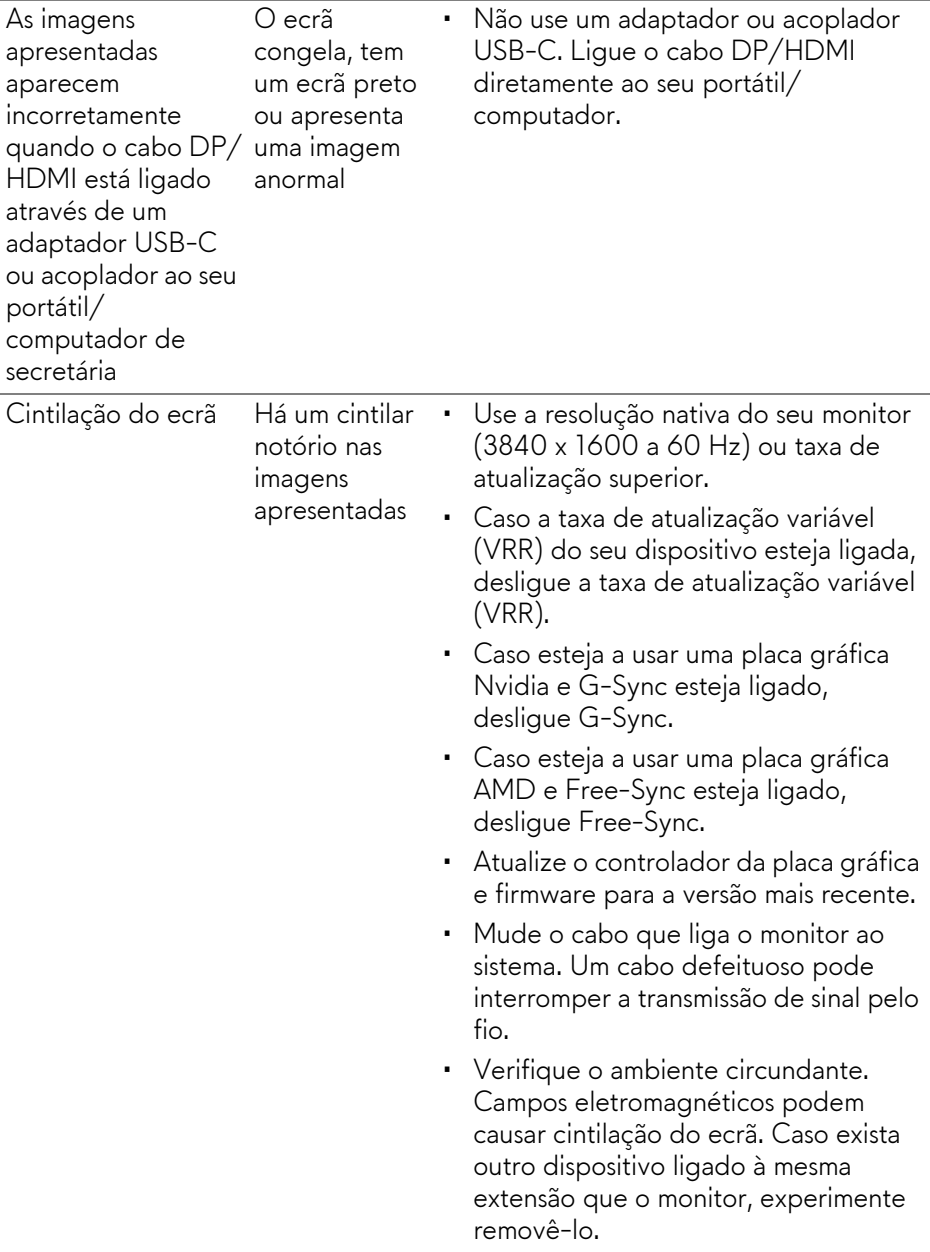

## **Problemas específicos com a interface Universal Serial Bus (USB)**

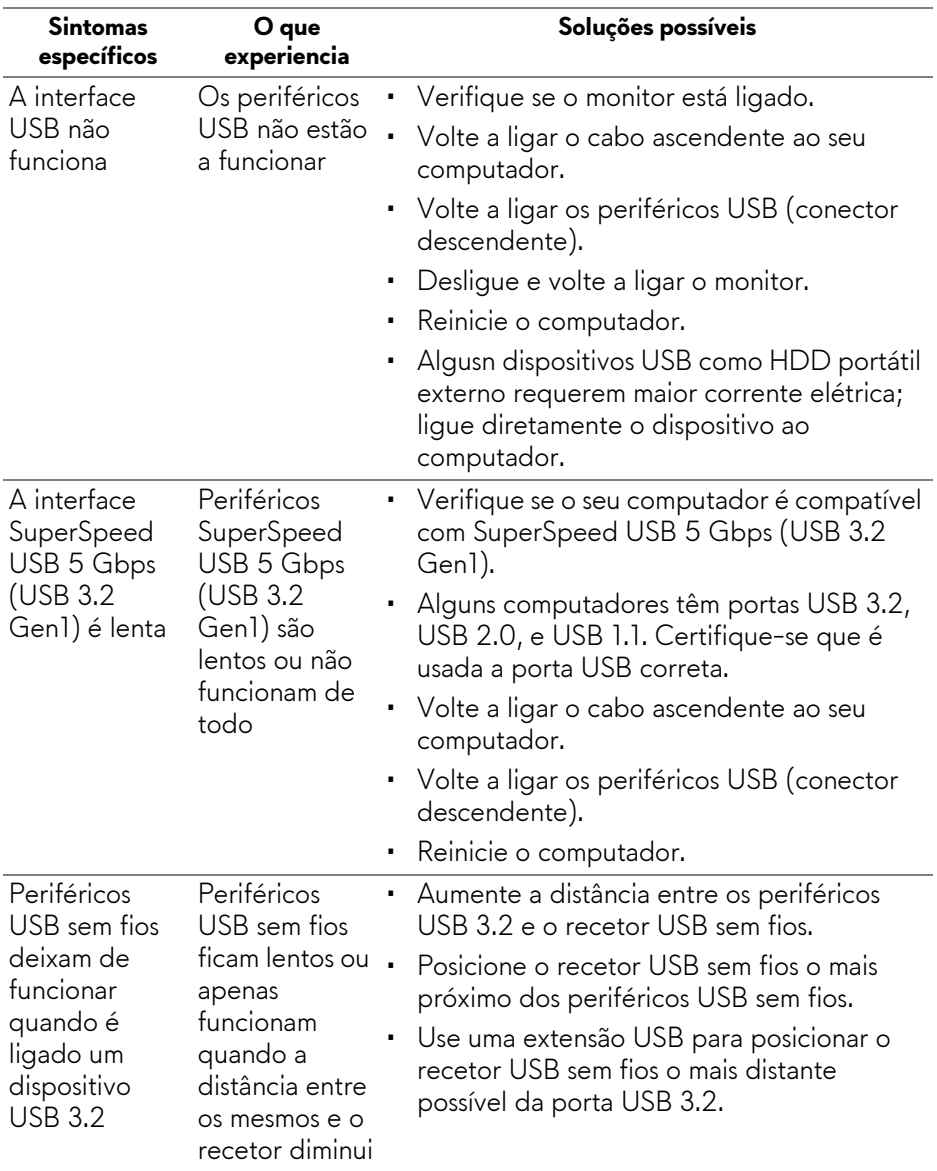

# **Apêndice**

### **AVISO: Instruções de segurança**

#### **AVISO: A utilização de controlos, ajustes ou procedimentos que não os especificados nesta documentação pode resultar na exposição a choque, perigos eletricos e/ou perigos mecânicos.**

Para informações sobre as instruções de segurança, consulte a Informação de Segurança, Ambiental e Regulatória (SERI).

## **Avisos FCC (apenas E.U.A.) e outras informações regulatórias**

Para avisos FCC e outras informações regulatorias, consulte o website de conformidade regulatória em [www.dell.com/regulatory\\_compliance](www.dell.com/regulatory_compliance).

## **Contactar a Dell**

Para clientes nos Estados Unidos, ligue 800-WWW-DELL (800-999-3355).

**NOTA: Caso não tenha uma ligação ativa à Internet, pode encontrar as informações de contacto na sua fatura de compra, guia de transporte, conta ou catálogo de produtos Dell.**

**A Dell disponibiliza diversas opções de suporte e reparação online e telefónico. A disponibilidade varia consoante o país e produto, e alguns serviços podem não estar disponíveis na sua zona.** 

- Assistência técnica online: **[www.dell.com/support/monitors](http://www.dell.com/support/monitors)**
- Contactar a Dell: **[www.dell.com/contactdell](http://www.dell.com/contactdell)**

## **Base de dados de produto da UE para etiqueta energética e folha de informações de produto**

AW3821DW: **<https://eprel.ec.europa.eu/qr/352735>**